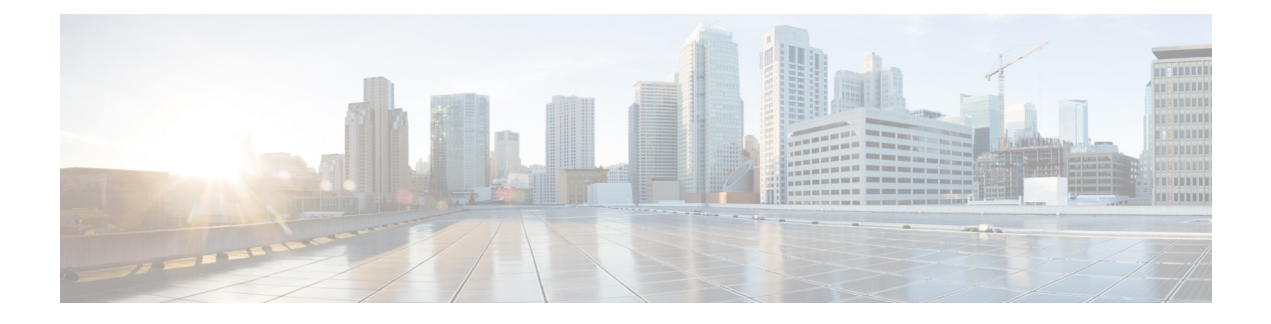

# **Cisco Modeling Labs ISO Installation**

- Cisco UCS C-Series Server [Installation,](#page-0-0) page 1
- Prepare the Cisco Integrated [Management](#page-1-0) Controller (CIMC) Interface, page 2
- Access the CIMC [Interface,](#page-5-0) page 6
- Map the Cisco [Modeling](#page-8-0) Labs ISO Disk Image, page 9
- Run the VIRL [Installer,](#page-10-0) page 11
- [\(Optional\)](#page-19-0) Configure Static IP, page 20
- (Optional) Prepare for an [Interface-Constrained](#page-20-0) Installation, page 21
- [Reconfigure](#page-22-0) Default Console Resolution, page 23
- Start the User Workspace [Management](#page-23-0) Interface, page 24
- Determine License Key [Requirements,](#page-32-0) page 33

# <span id="page-0-0"></span>**Cisco UCS C-Series Server Installation**

Cisco Modeling Labs can be run natively on Cisco UCS compute platform without an underlying ESXi hypervisor. Referred to as a bare-metal deployment, the installation requires the ISO installation file downloaded and accessible to the installation workstation. Bare metal deployments are exclusively supported on Cisco UCS products. The following UCS C-Series servers are supported:

- Dual Socket servers for small to medium sized deployments:
	- Cisco UCS C220-M3
	- Cisco UCS C220-M4
	- Cisco UCS C240-M3
	- Cisco UCS C240-M4
- Quad Socket servers for larger deployments that demand higher number of CPU-cores than can be supported on the dual socket variants:
	- ◦Cisco UCS C420-M3
- ◦Cisco UCS C420-M4
- ◦Cisco UCS C460-M3
- ◦Cisco UCS C460-M4

Cisco Modeling Labs has relatively modest storage requirements, with a 250GB capacity (or larger) Direct Attached Storage disk (DAS) recommended. RAID configurations are optional. When using a RAID configuration on the UCS C-Series server, the hardware based (MRAID module) version is the recommended method.

Storage Area Network (SAN) options are beyond the scope of this installation guide. SAN options are not supported for Cisco Modeling Labs bare metal deployments on Cisco UCS C-Series.

If the Cisco UCS C-Series server is being freshly deployed, there are some preliminary preparations that are necessary to prepare the hardware. These include configuring the server's dedicated management interface (CIMC); verifying that the necessary Virtualization Technology features are enabled in the BIOS; and preparing the storage for the installation. The following steps are associated with the Cisco UCS C220 M4S platform running Version 2.06(6d) BIOS/CICM firmware. Refer to the applicable documentation if other server types or firmware levels are to be used and adjust the process accordingly.

# <span id="page-1-0"></span>**Prepare the Cisco Integrated Management Controller (CIMC) Interface**

If not previously used, the server's Cisco Integrated Management Controller (CIMC) must be provisioned as follows:

**Step 1** Connect a USB keyboard and VGA monitor to the server using one of the following methods:

a) Using the corresponding connectors on the rear panel.

Г

- b) Using the optional KVM cable (Cisco PID N20-BKVM) to the connector on the front panel.
- **Step 2** Power on the server via the front panel **Power** button. The server will undergo its Power-On Self Testing (POST) cycles and hardware initializations, as shown.

**Figure 1: Power-On Self Testing Cycles and Hardware Initialization**

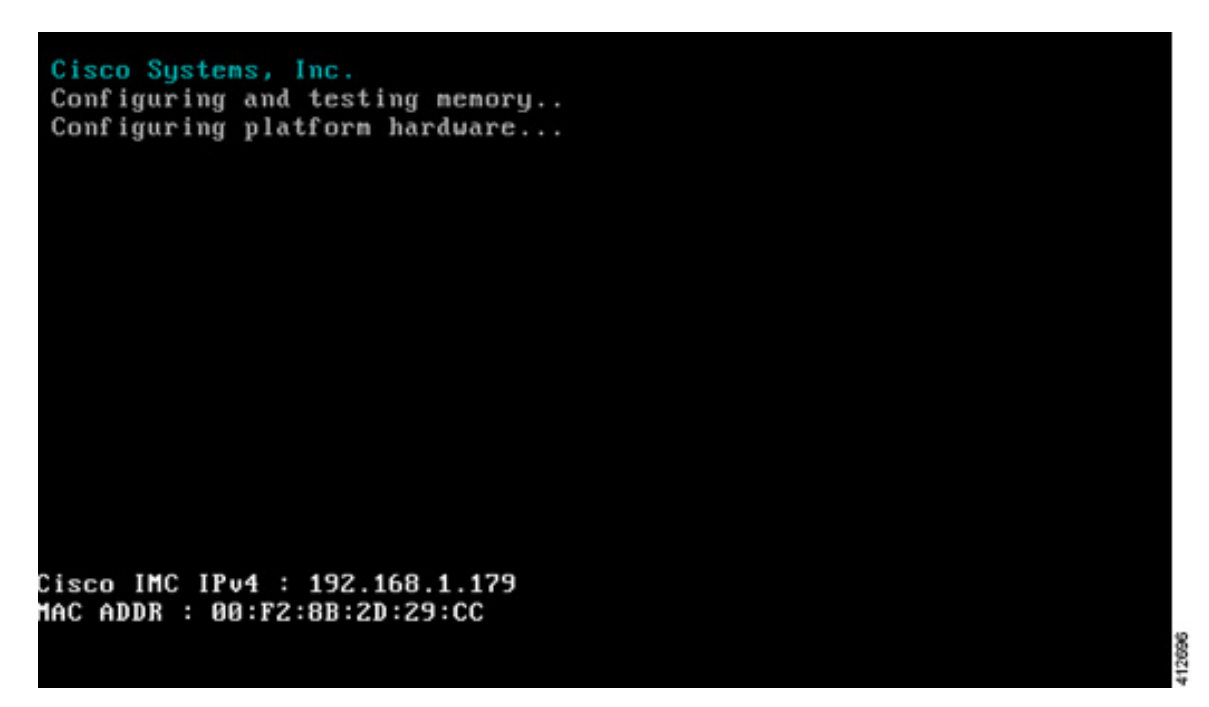

I

**Step 3** When the POST cycles finish, the server setup menu is presented. Press the <F8> key to enter the Cisco IMC Configuration Utility.

#### **Figure 2: Cisco Setup Menu**

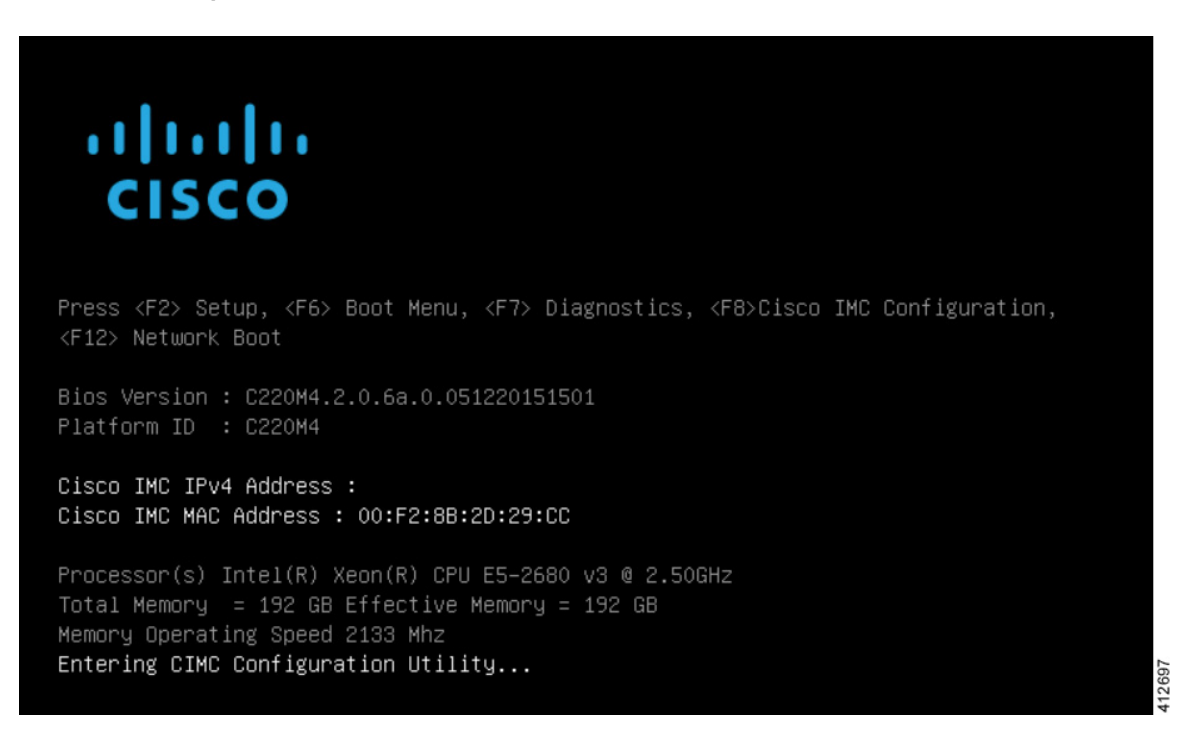

**Step 4** In the Cisco IMC Configuration Utility, enter the networking details to be assigned to the server's dedicated management port. Use the **<Up>**/**<Down>** arrow keys to select parameter, and the **<Space>** key to toggle on/off.

#### **Figure 3: CIMC Configuration Utility**

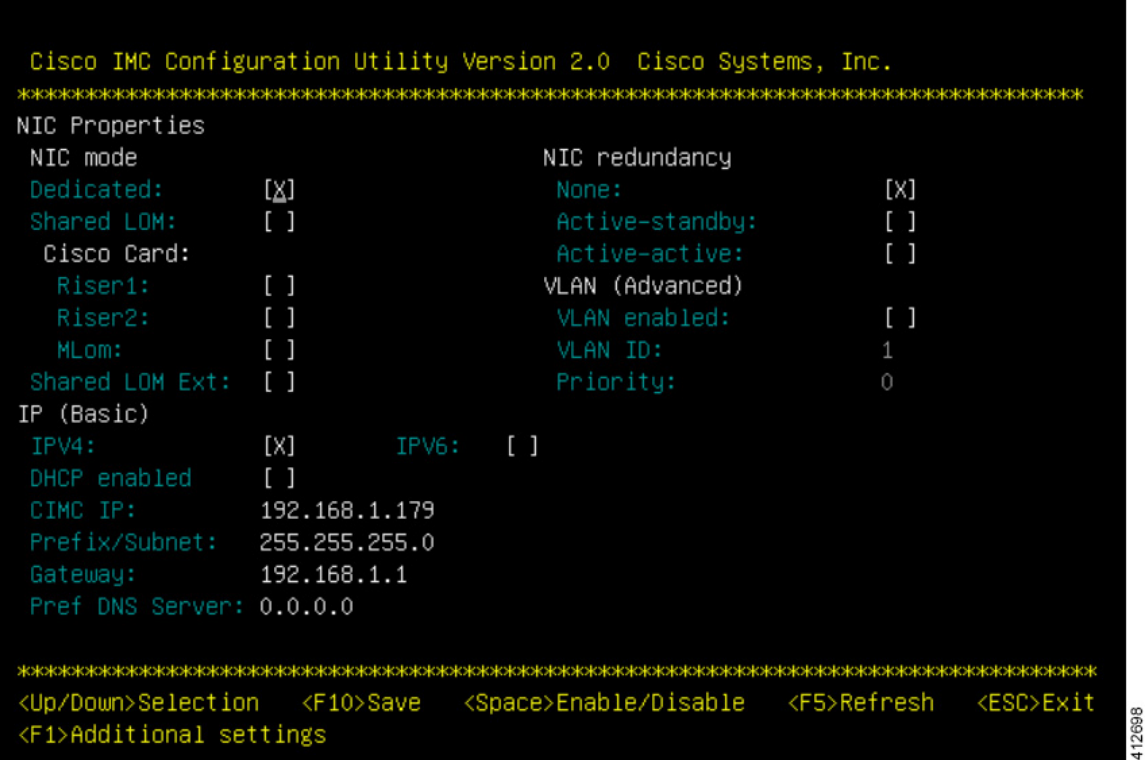

Typical settings are to set **NIC mode** to **Dedicated** and to set **NIC redundancy** to **None**. Configure IP addressing and VLAN details per site requirements. Press the **<F10>** key to save the entries and continue the boot process.

**Step 5** If not already done, connect the server's dedicated management port to its adjacent access switch. From a Windows (or Apple) client machine, verify network connectivity to the CIMC host interface.

# <span id="page-5-0"></span>**Access the CIMC Interface**

With the CIMC interface configured, it is accessed to complete the machine preparation and to facilitate the software installation.

- **Step 1** Using a Windows (or Apple) workstation, initiate a browser session to the CIMC interface using the address provisioned in the previous steps.
- **Step 2** In the CIMC login page, enter the username and password for the CIMC interface. The default credentials are admin and password. If the password was changed during server setup, use the currently configured password.

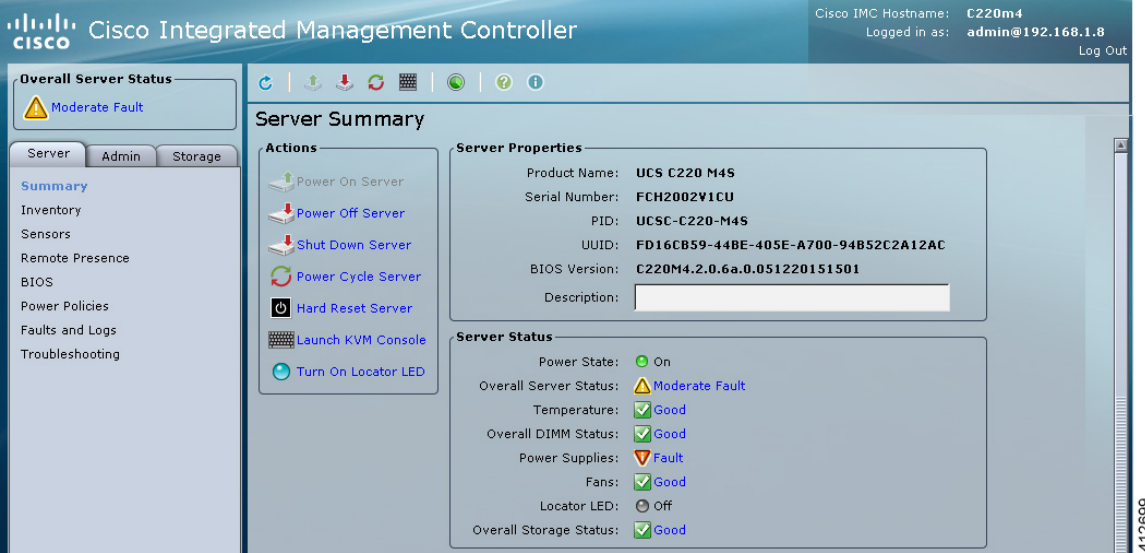

### **Figure 4: CIMC Interface**

- **Step 3** At this point, BIOS CPU Virtualization Technology (VTx) features may be verified, as follows:
	- a) Choose **Server** > **BIOIS**.
	- b) Choose **Actions** > **Configure BIOS**

c) In the pop up window, select the **Advanced** tab. For Cisco UCS platforms, the VT extensions should be enabled by default, as shown.

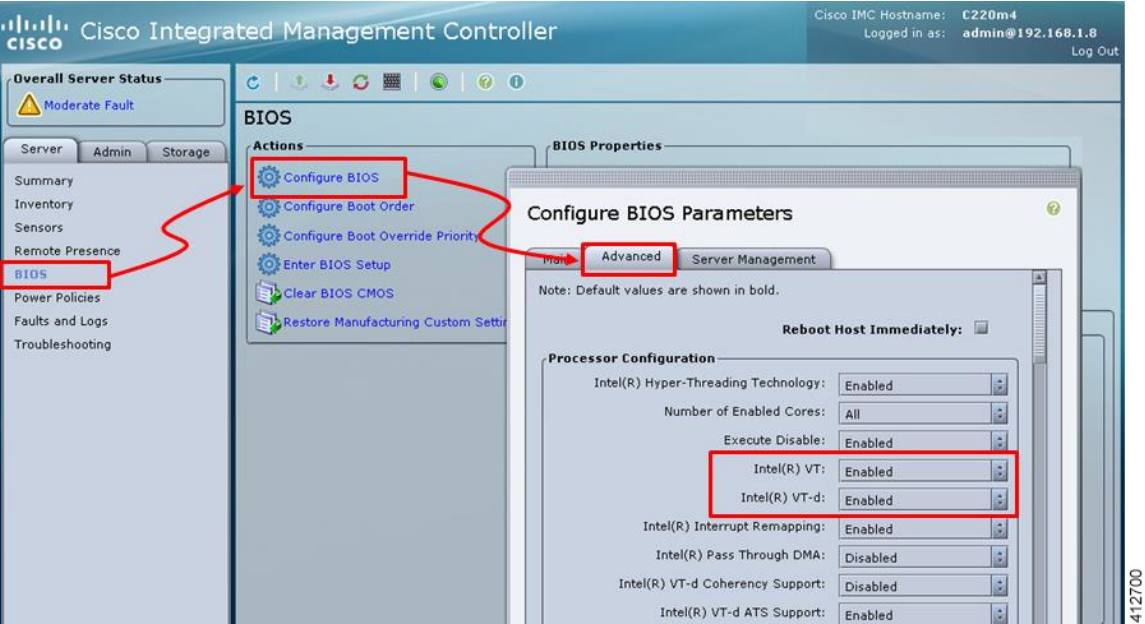

**Figure 5: Verify BIOS Configuration**

**Step 4** Verify the CIMC network configuration is set for best performance. Select **Network** under the **Admin** tab. Enable the management port's Auto Negotiation. By default, the port may be set for 100mbps/Half Duplex; this will severely impair the ISO file transfer process.

### **Figure 6: Verify Network Configuration**

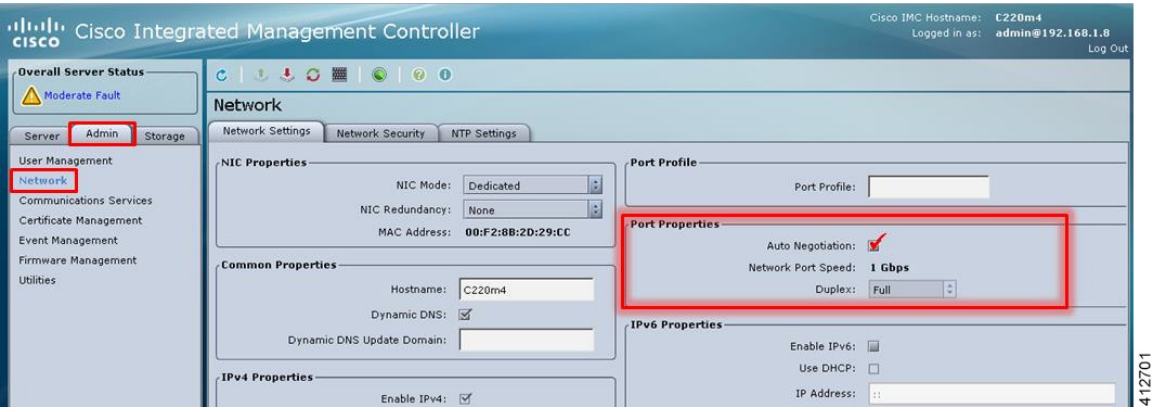

**Step 5** If this is a new machine, the storage sub-system may need to be set up and initialized. As there are a wide variety of options with respect to storage, the exact deployment details will depend on the employed storage components utilized. For specific installation procedures, review product documentation and feature descriptions associated with actual storage options. The following illustrates the most common Direct Attached Storage (DAS) using the integral MRAID module. To configure the MRAID controller:

- a) A pre-boot utility may be invoked by entering <Ctrl-R> during the boot-up process. This will directly access the on-board ROM-based configuration utility.
- b) Within the CIMC interface, select the **Storage** tab to display the Modular Raid Controller. Under the **Controller Info** tab, click the **Create Virtual Drive from Unused Physical Drives** option. In the popup window, choose the desired RAID level from the drop-down menu. In the list of **Physical Drives**, select the participating member(s) by clicking the **Select** box, as shown.

### **Figure 7: Configure the MRAID Controller**

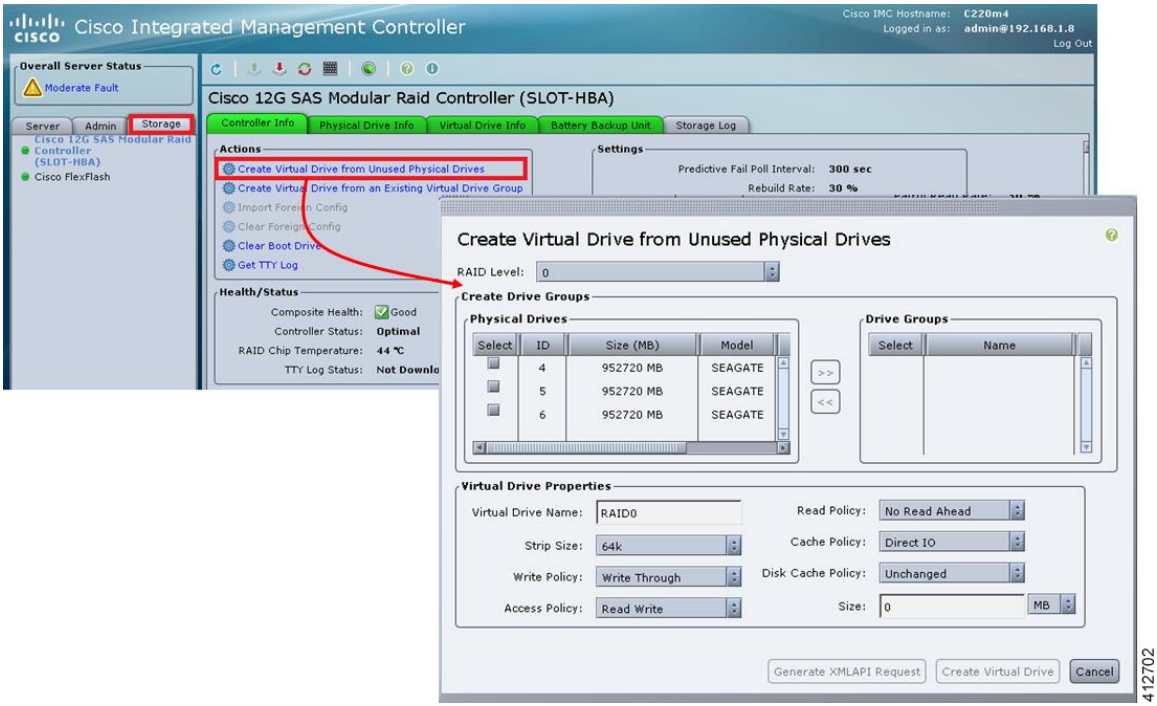

Depending on the selected RAID level, this can be one or more selections. When the array members have been selected, click **>>** to allocate them to the Drive Group. With the Drive Group membership defined, click **Create Virtual Drive**. Clicking the Virtual Drive Info tab displays a report of the Virtual Drives controlled by the MRAID module and their status.

Π

**Note** In this example the Virtual Drive #0 is the selected boot drive, as shown.

#### **Figure 8: Create a Virtual Drive**

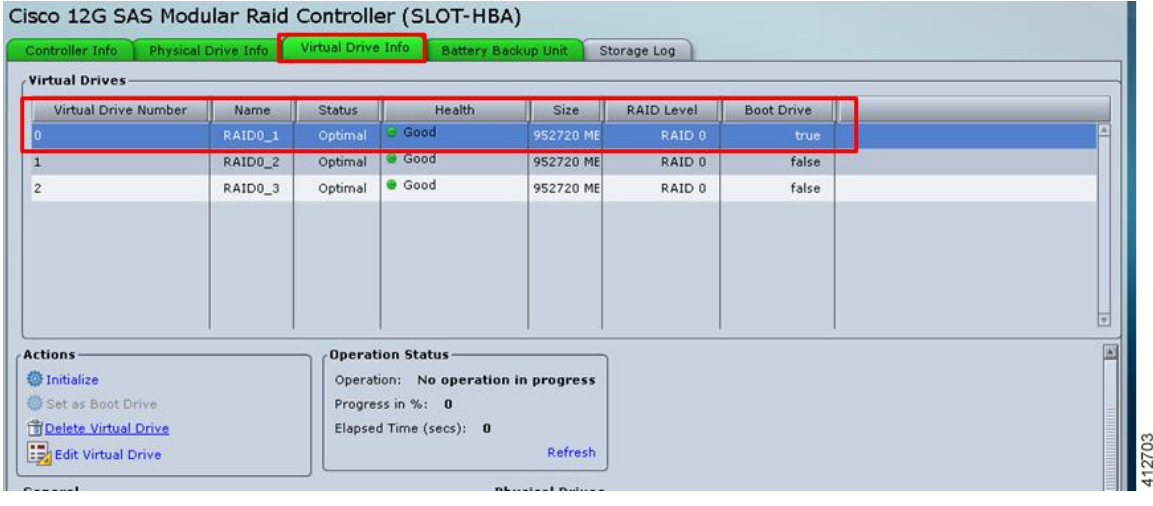

### <span id="page-8-0"></span>**Map the Cisco Modeling Labs ISO Disk Image**

To map the Cisco Modeling Labs ISO disk image, complete the following steps:

**Step 1** With the Cisco UCS server properly prepared for the Cisco Modeling Labs installation, the ISO installation media must be virtually (remote) mounted to the target server. In the CIMC interface, open a KVM Console to the server by clicking the associated icon in the tool bar or the within the **Actions** pane.

ı

### **Figure 9: KVM Console**

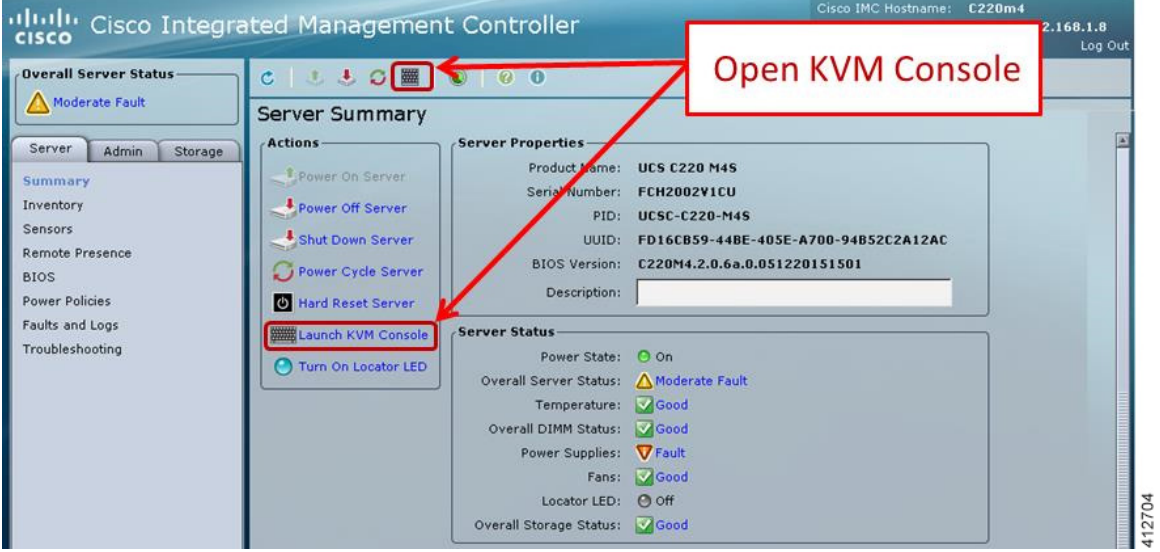

- If using a Java-enabled browser, a series of PopUp windows will appear; acknowledge each and the KVM Console window will open. If the browser is not java-enabled (e.g. Chrome), manually open the downloaded viewer.jnlp file with the javaws.exe application and acknowledge the series of PopUps. **Note**
- **Step 2** In the KVM Console window, click **Virtual Media** from the menu bar.From the drop-down, choose the **Activate Virtual Devices**. Acknowledge the **Unencrypted Virtual Media Session** warning and click **Apply**, as shown.

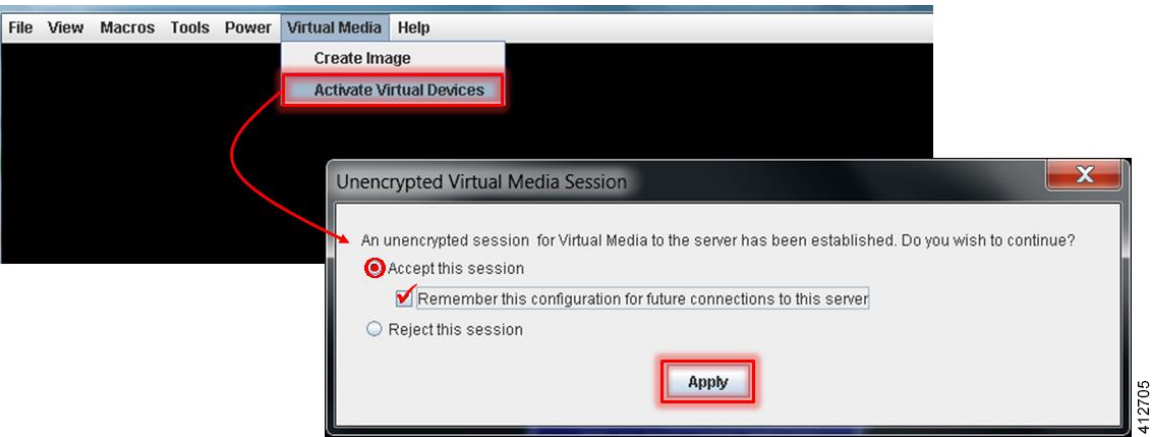

### **Figure 10: Activate Virtual Devices**

**Step 3** Click **Virtual Media** from the menu bar again. In the expanded drop-down list, choose the **Map CD/DVD**… option. In the resultant Virtual Media – Map CD/DVD dialog box, browse to and select the Cisco Modeling Labs ISO file. The ISO image file will appear in the selected Drive/Image File field; click **Map Device** to continue, as shown.

#### **Figure 11: Map CD/DVD**

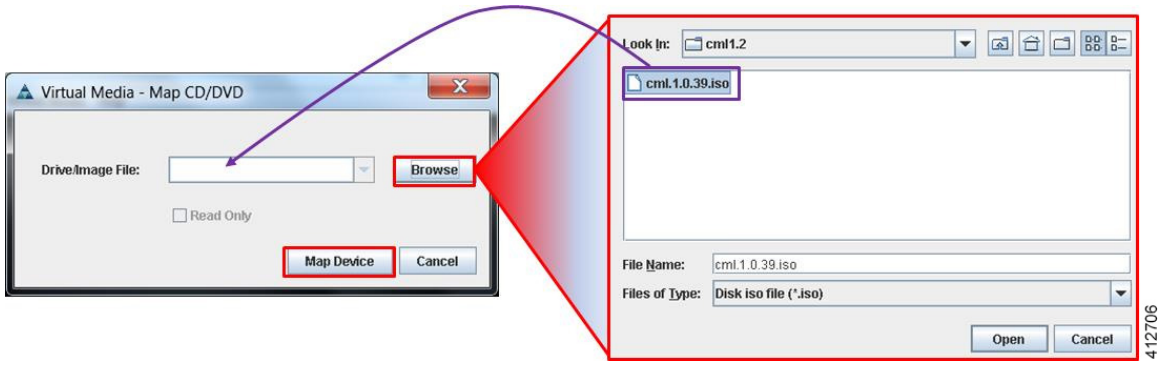

- **Step 4** In the KVM Console window, click **Macros** from menu banner. In the drop-down list, choose **Static Macros > Ctrl-Alt-Del** to trigger a server reboot.
- <span id="page-10-0"></span>**Step 5** During the reboot cycle, when the serversetup screen is displayed, pressthe **<F6>** key. Choose the **Cisco vKVM-Mapped vDVD** option for the boot device. When complete, the server will boot the ISO disk image file.

# **Run the VIRL Installer**

The VIRL Installer screen is displayed on the directly attached console. There are four options available:

- Live—Boots an non-persistent VIRL instance into the server. This method allow for changes to be made before the install is initiated. An **Install System to HDD** icon on the booted Ubuntu desktop initiates the software installation process.
- **Install**—Skips the initial Ubuntu load and directly initiates the system installation process.
- **Memtest**—Performs a test of the system DRAM.

• **Hd**—Aborts the installation and restarts the system with the first hard disk.

### **Figure 12: VIRL Installer Window**

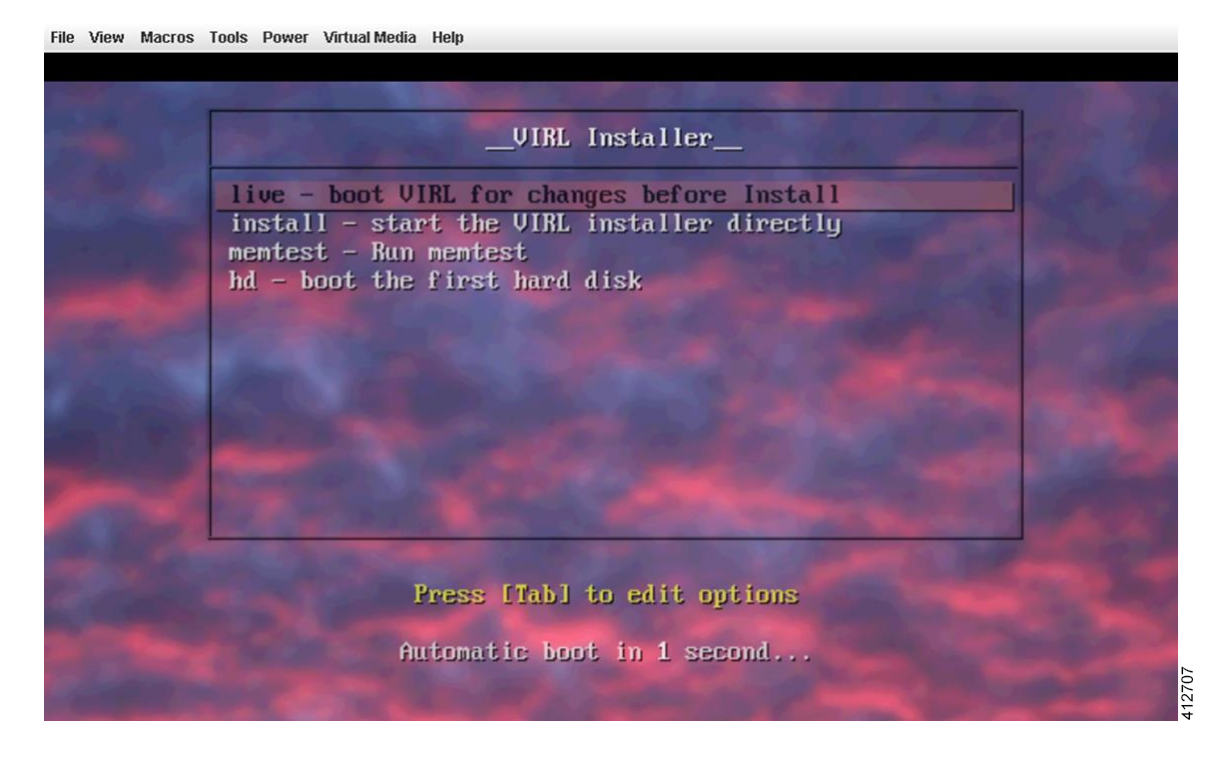

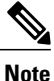

From this point onwards, installation actions should be performed using the directly attached console. Attempting to perform the installation process using the CIMC's virtual KVM console may trigger a virtual screen resolution fault.

To map the Cisco Modeling Labs ISO disk image, complete the following steps:

**Step 1** Choose **Install Option 1: live - boot VIRL for changes before install**. When the log in screen is displayed, log into the virtual machine using username virl and password VIRL.

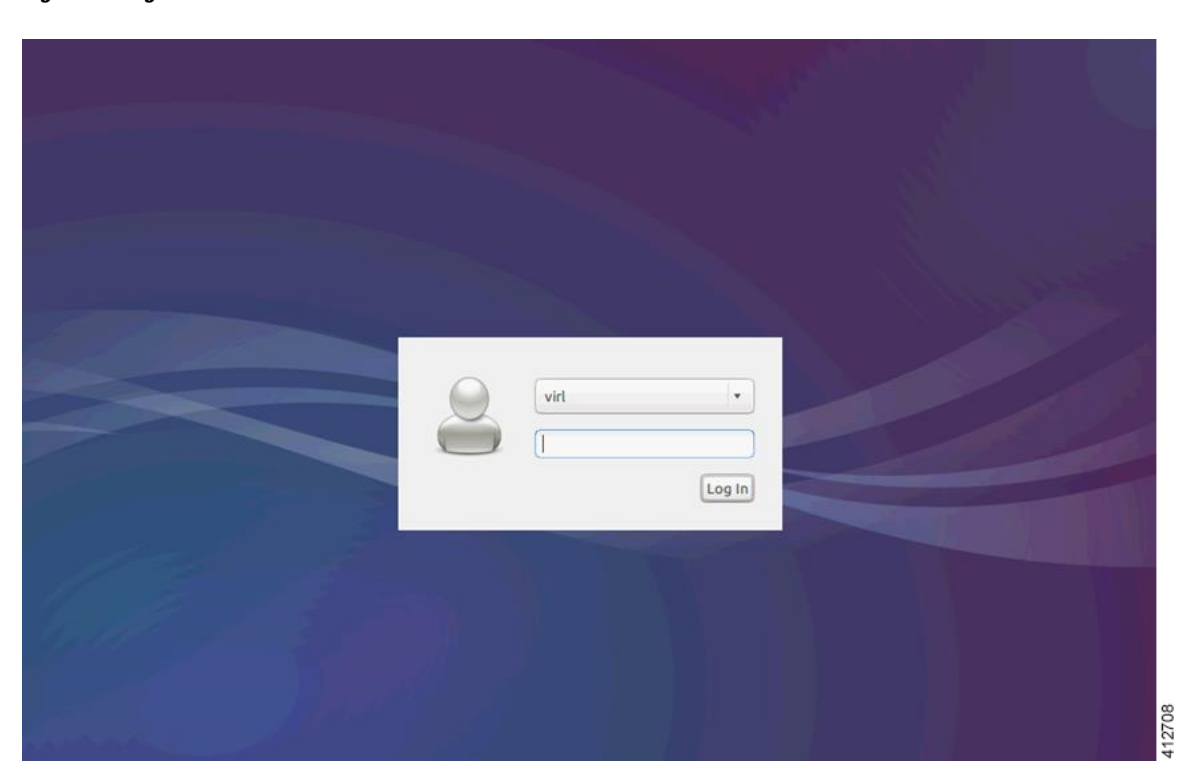

### **Figure 13: Log In Window**

I

**Step 2** On the desktop, double-click **Install system to HDD** to begin the installation.

I

#### **Figure 14: Desktop Main Menu**

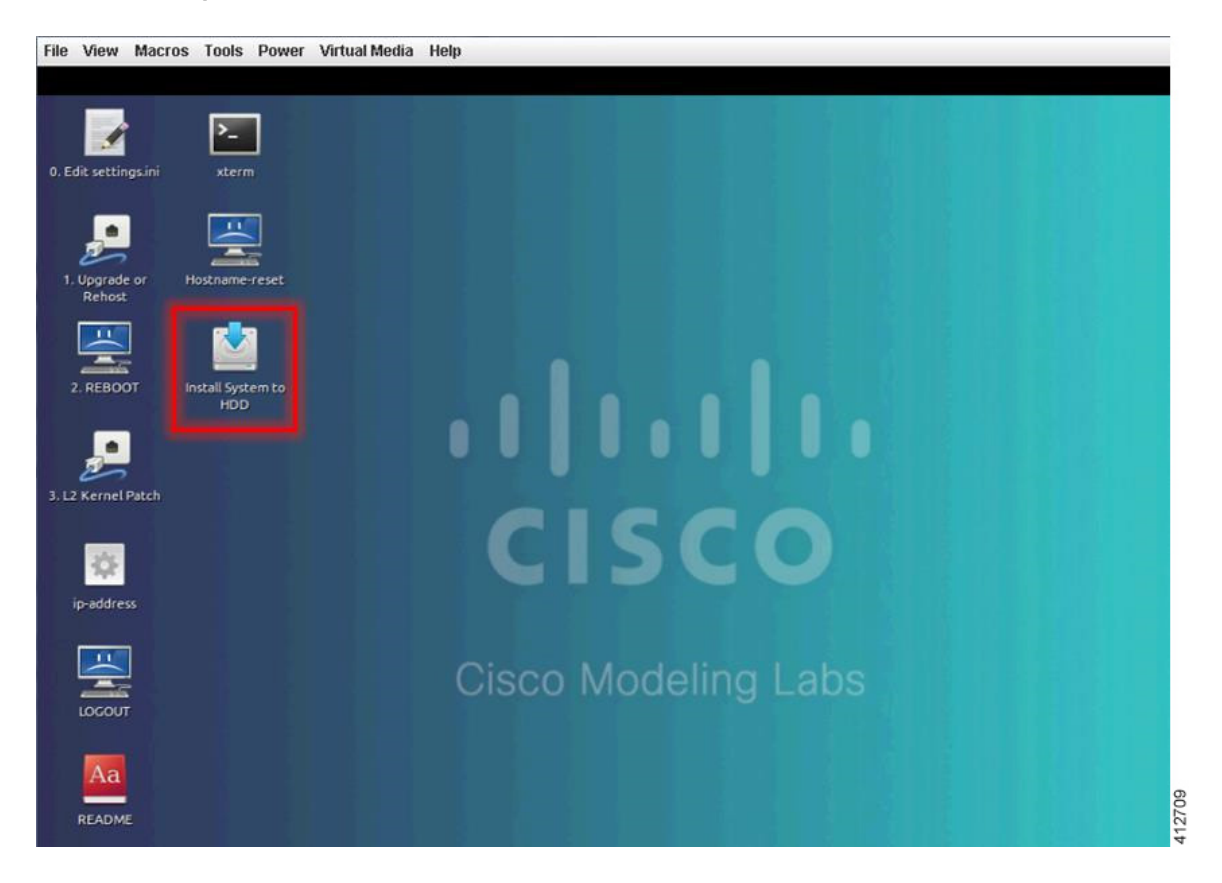

- **Step 3** In the **Welcome** window, choose the applicable language from the list and click **Continue**.
- **Step 4** The **Preparing to install System** window will request affirmation that minimum requirements have been met. The recommended storage for Cisco Modeling Labsis 250G or larger. Do not enable download updates or third-party software while installing. Click **Continue**.

### **Figure 15: Preparing to Install System Window**

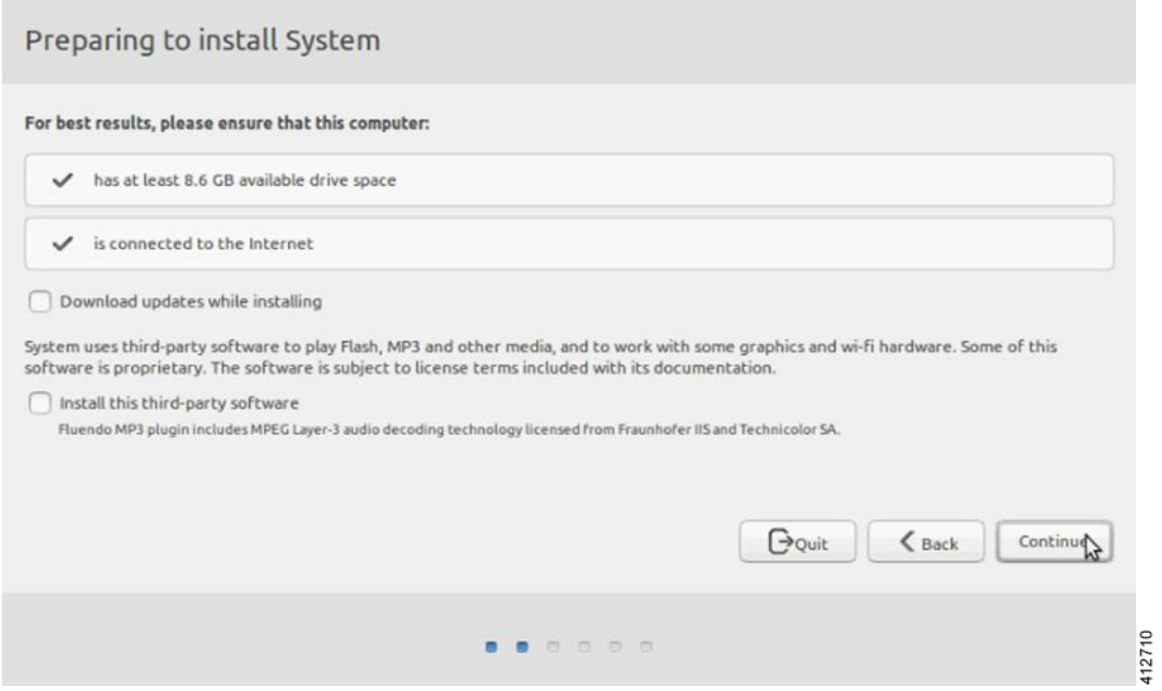

**Step 5** In the **Installation Type** window, the Installation type should be set to **Erase disk and Install System**.We recommend that you enable the **Use LVM with the new System installation** option, to setup Logical Volume Management. Click **Install Now**.

### **Figure 16: Installation Type Window**

Г

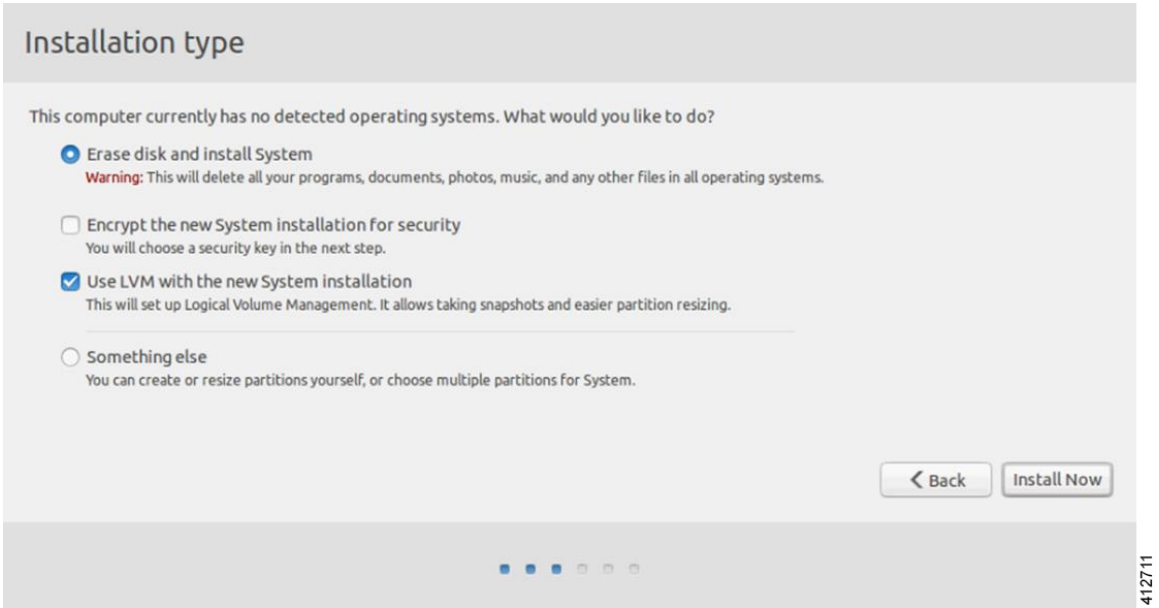

**Step 6** Confirm the disk partitioning information displayed and click **Continue**.

### **Figure 17: Write the Changes to Disks? Window**

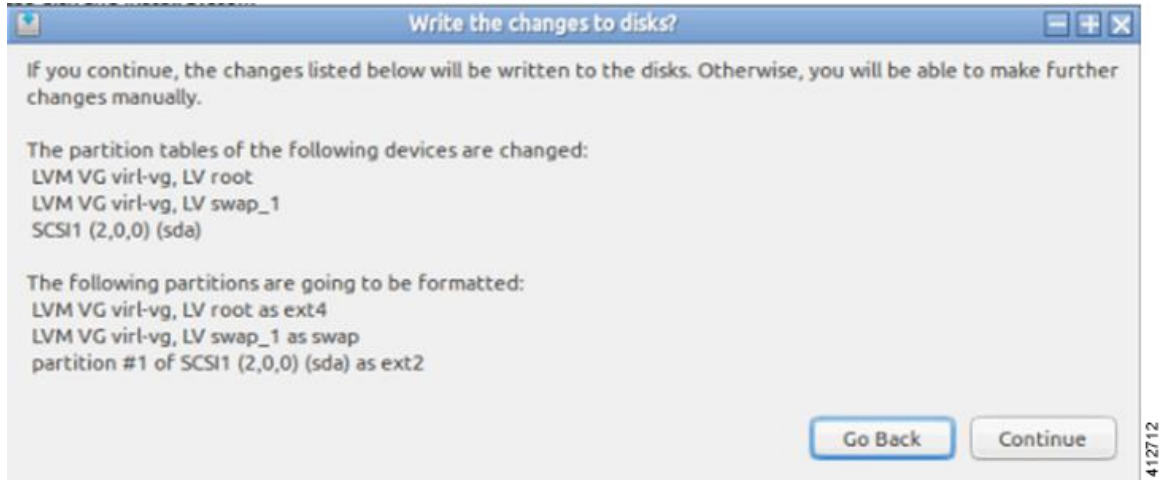

- **Step 7** In the **Where are you?** window, enter the applicable time zone, and click **Continue**.
- **Step 8** In the **Keyboard Layout** window, choose the applicable locale-specific keyboard layout to use by clicking the corresponding option from the **Choose your keyboard layout** list, and click **Continue**.
- **Step 9** In the **Who are you?** window, enter values for the fields exactly as described here:

#### **Figure 18: Who are you? Window**

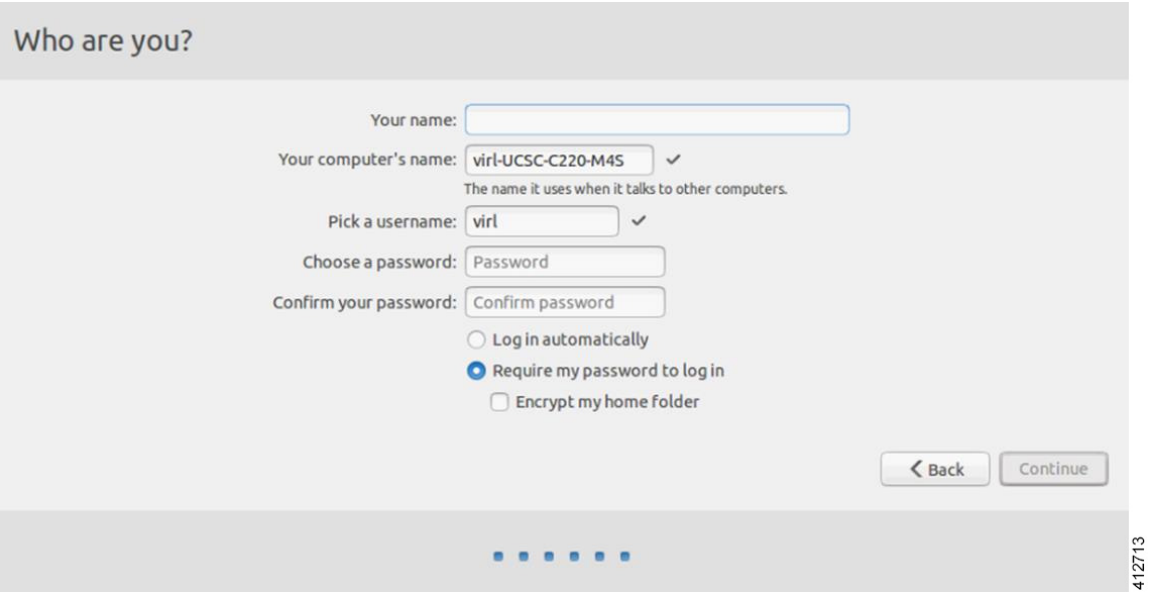

- n the **Your name** field, enter the value **cml** or a name of your choice.
- In the **Your computer's name** field, enter the value: **cml**
- In the **Pick a username** field, enter the value: **virl**
- In the **Choose a password** field, enter the value: **VIRL**
- In the **Confirm your password** field, enter the value: **VIRL**
- Uncheck the **Log in automatically** radio button if it is selected.
- Select the **Require my password to log in** radio button.
- Uncheck the **Encrypt my home folder** check box if it is selected.
- No variations on the these values are permitted. **Caution**
- Ensure that the computer host name is set to **cml**. Failure to set the computer name to cml will prevent the OpenStack services from installing correctly and the installation will fail. If desired, a different host name can be set later as described in the Customization section. **Note**

Click **Continue** to start the installation. This initiates the image transfer process and copies the files to the UCS Server.

A status window indicates the progress of the installation. Once the file transfer has completes, the system detects the running hardware; applies necessary adaptations, and performs a post-install cleanup.

**Step 10** The **Installation Complete** notification indicates a successful installation. Click **Restart Now** to effect a reboot using the installed image.

#### **Figure 19: Installation Complete Window**

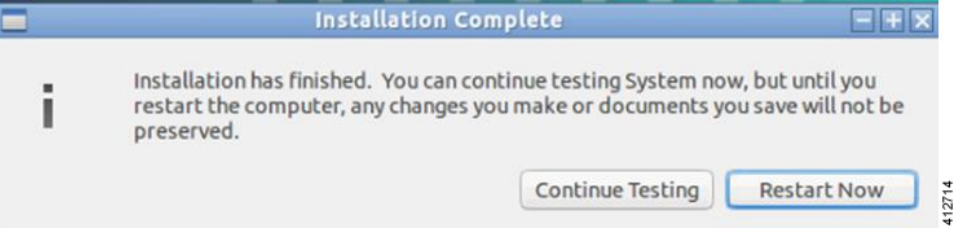

**Step 11** If you choose **Install Option 2: install - start the VIRL installer directly**, this bypasses booting a transient instance of the server and immediately starts the installation. Steps 3 -10 are performed as described above.

### **Verify that Required Interfaces are Present**

The Cisco Modeling Labs bare-metal install requires 5 network interfaces, named eth0, eth1, eth2, eth3, and eth4. The presence of these interfaces should be verified at this point. Following install options 1 (live) or 2 (install), the Cisco Modeling Labs server is re-booted from the local disk. On completion of the reboot, log back into the console and open an xterm session.

ı

From a console xterm session, running the command if config | grep eth should return a list of 5 interfaces named eth0 though eth4.

### **Figure 20: List of Five Interfaces**

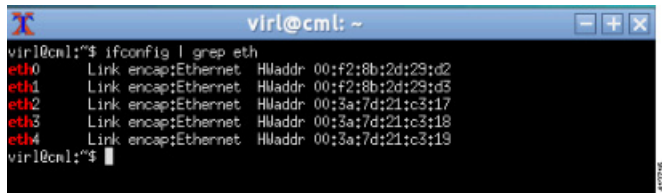

If a PCI or LOM-based Ethernet controller is confirmed as installed, but the ifconfig command returns a listing of only 2 interfaces, it is possible that the server detected the interfaces using a different name (e.g. em2, em3, and so on.

### **Figure 21: List of Two Interfaces Only**

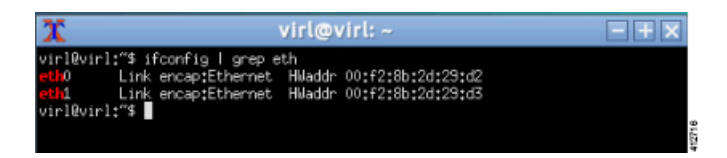

This naming discrepancy can be verified using the ip link show command. In this example, the PCIe-based interfaces are recognized as em1 – em4 as highlighted.

**Figure 22: Use the ip link show Command**

| х<br>virl@cml:/etc/network >                                                                                               |
|----------------------------------------------------------------------------------------------------|
| virl@cml:/etc/network\$ ip link show                                                                                       |
| 1: lo: <loopback, lower_up="" up,=""> mtu 65536 qdisc noqueue state UNKNOWN mode DEFAULT</loopback,>                       |
| group default                                                                                                    |
| link/loopback 00:00:00:00:00:00 brd 00:00:00:00:00:00                                                                      |
| 2: eth0: <broadcast,multicast,up,lower_up> mtu 1500 qdisc mq state UP mode DEFAU</broadcast,multicast,up,lower_up>         |
| LT group default glen 1000                                                                                                 |
|                                                                                                    |
| 3: eth1: <broadcast,multicast,promisc,up,lower_up> mtu 1500 qdisc mq state UP mo</broadcast,multicast,promisc,up,lower_up> |
| de DEFAULT group default glen 1000<br>$link/other$ $M+CP$<br>1.00100100100100100                                           |
|                                                                                                    |
| 4: em1: <broadcast, multicast=""> mtu 1500 qdisc noop state DOWN mode DEFAULT group<br/>default glen 1000</broadcast,>     |
|                                                                                                    |
| 5: em2: <broadcast,multicast> mtu 1500 qdisc noop state DOWN mode DEFAULT group</broadcast,multicast>                      |
| default glen 1000                                                                                                    |
| link/ether 00:3a:7d:21:c3:18 brd ff:ff:ff:ff:ff:ff:                                                                        |
| 6: em3: <broadcast,multicast> mtu 1500 gdisc noop state DOWN mode DEFAULT group</broadcast,multicast>                      |
| default glen 1000                                                                                                    |
|                                                                                                    |
| 7: em4: <broadcast, multicast=""> mtu 1500 qdisc noop state DOWN mode DEFAULT group</broadcast,>                           |
| default glen 1000                                                                                                    |
| link/ether 00:3a:7d:21:c3:1a brd ff:ff:ff:ff:ff:ff:ff                                                                      |
| 8: eth6: <broadcast,multicast> mtu 1500 qdisc noop state DOWN mode DEFAULT group</broadcast,multicast>                     |
| default glen 1000                                                                                                    |
| link/ether a0:36:9f:80:bc:f0 brd ff:ff:ff:ff:ff:ff:ff                                                                      |
| 9: eth7: <broadcast,multicast> mtu 1500 qdisc noop state DOWN mode DEFAULT group</broadcast,multicast>                     |
| default glen 1000                                                                                                    |
| link/ether a0:36:9f:80:bc:f1 brd ff:ff:ff:ff:ff:ff:ff                                                                      |
| 10: eth8: <broadcast,multicast> mtu 1500 qdisc noop state DOWN mode DEFAULT grou</broadcast,multicast>                     |
| p default glen 1000                                                                                                    |
| link/ether a0:36:9f:80:bc:f2 brd ff:ff:ff:ff:ff:ff:ff                                                                      |
| 11: eth9: <broadcast,multicast> mtu 1500 qdisc noop state DOWN mode DEFAULT grou</broadcast,multicast>                     |

To reset the interface names to the format expected by the Cisco Modeling Labs installer, complete the following steps:

- **1** Edit the /etc/default/grub file: sudo nano /etc/default/grub
- **2** Search for the follow two lines:

I

```
GRUB_CMDLINE_LINUX_DEFAULT=""
GRUB_CMDLINE_LINUX=""
```
### **3** Edit the lines as follows:

```
GRUB_CMDLINE_LINUX_DEFAULT="biosdevname=0"
GRUB_CMDLINE_LINUX="biosdevname=0"
```
#### **Figure 23: Updated File**

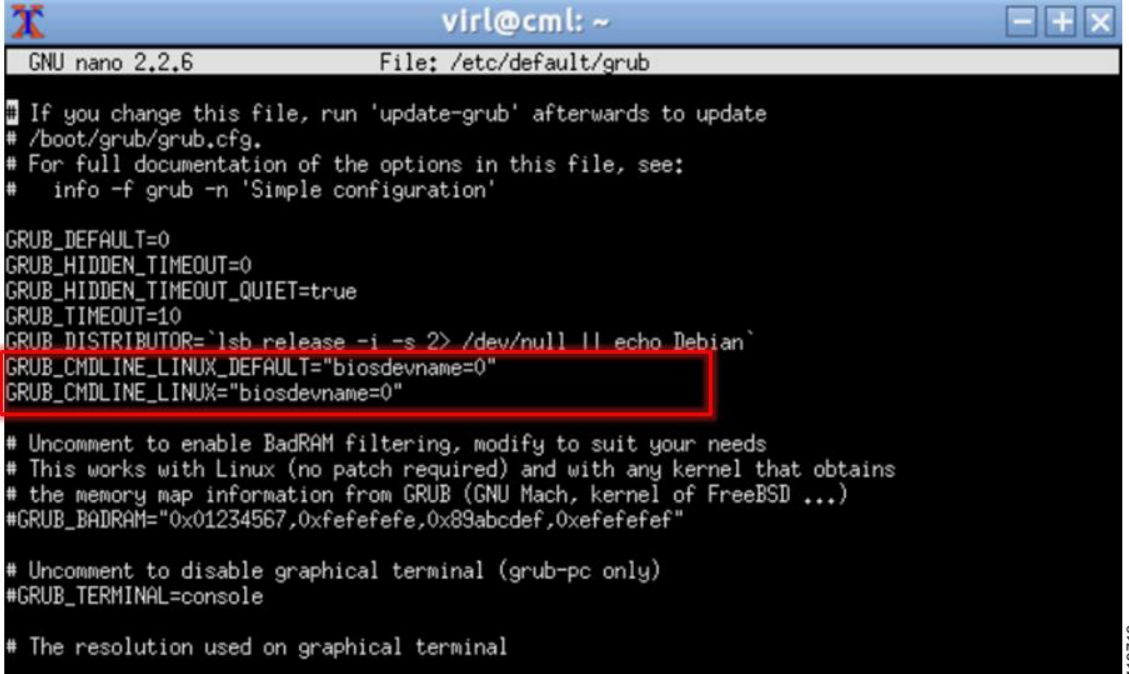

- **4** Save the /etc/default/grub file and exit using **[Ctrl-X; Yes; Enter]**
- **5** Complete the update using the command: sudo update-grub
- **6** Reboot the server to effect the changes: sudo reboot now
- **7** On completion of the system restart, verify that the required number of Ethernet interfaces conforming to the ethN naming format are now available on the operating system. If not, this must be diagnosed and resolved before proceeding, or the interface-constrained installation steps performed.

### <span id="page-19-0"></span>**(Optional) Configure Static IP**

In accordance with best practices and to account for a possible lack of DHCP services, it is recommended that the eth0 interface be configured with a static IP address, as follows:

**Step 1** Start the virtual machine and log in using the username virl and the password VIRL.

The Ubuntu Software Updater may start automatically upon login. It is safe to close the Updater and continue with the installation. **Note**

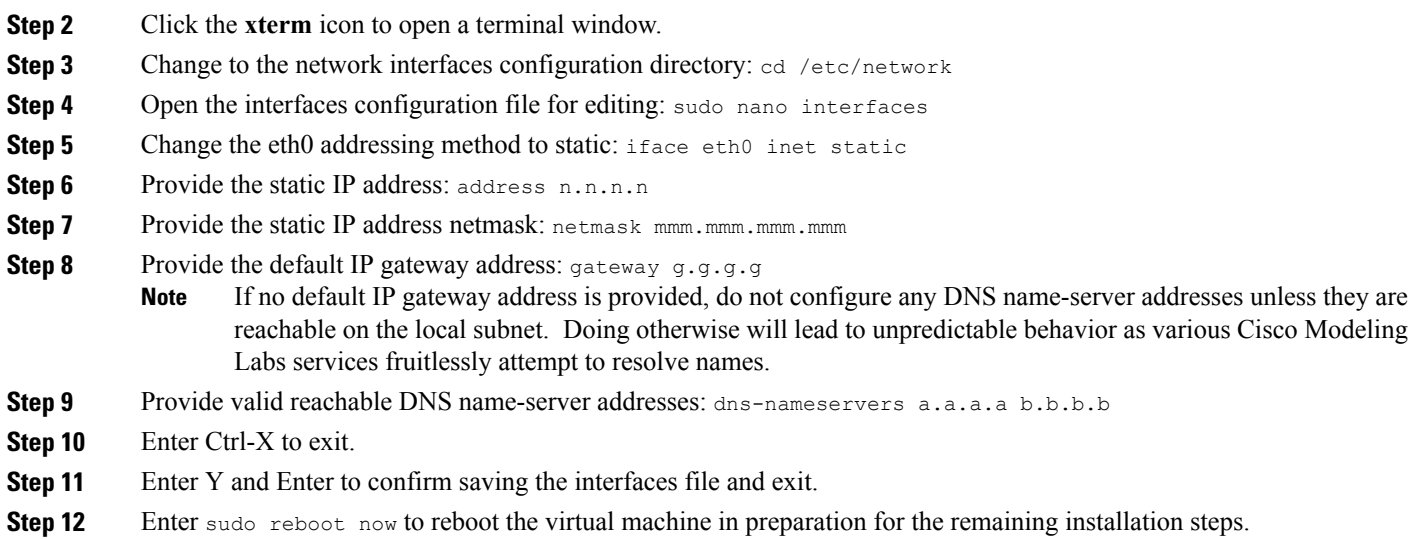

### <span id="page-20-0"></span>**(Optional) Prepare for an Interface-Constrained Installation**

In a bare metal deployment, if the Cisco Modeling Labs server does not have the required 5 network interfaces, the missing interfaces require pseudo-interface (dummy) references. This is done by creating an alias for the missing OpenStack services IP address, and then creating a pseudo-interface for each of the missing interfaces.

The steps described here are for a server fitted with only two network interfaces (eth0 and eth1). Three pseudo-interfaces (dummy1, dummy2, and dummy3) must be configured to compensate for the missing interfaces. Adapt the number of pseudo-interfaces in accordance with the number required for your specific deployment. This section can be skipped if the server has the requisite five network interfaces.

**Step 1** From a console xterm session, edit the network configuration file: sudo nano /etc/network/interfaces **Step 2** Add a new line in the eth0 section and enter up ip addr add 172.16.10.250/24 dev eth0 to create a new alias for the missing OpenStack services address. For example: iface eth0 inet dhcp dns-nameservers 8.8.8.8 8.8.4.4 up ip addr add 172.16.10.250/24 dev eth0 When configuring a server for interface-constrained deployment, this is a good time to also set the application's management interface for static address assignment and to enter its primary interface details. This will save time associated with machine reset cycles. **Note**

```
For example:
```

```
iface eth0 inet static
   address nnn.nnn.nnn.hhh
   netmask nnn.nnn.nnn.0
   gateway nnn.nnn.nnn.g
```
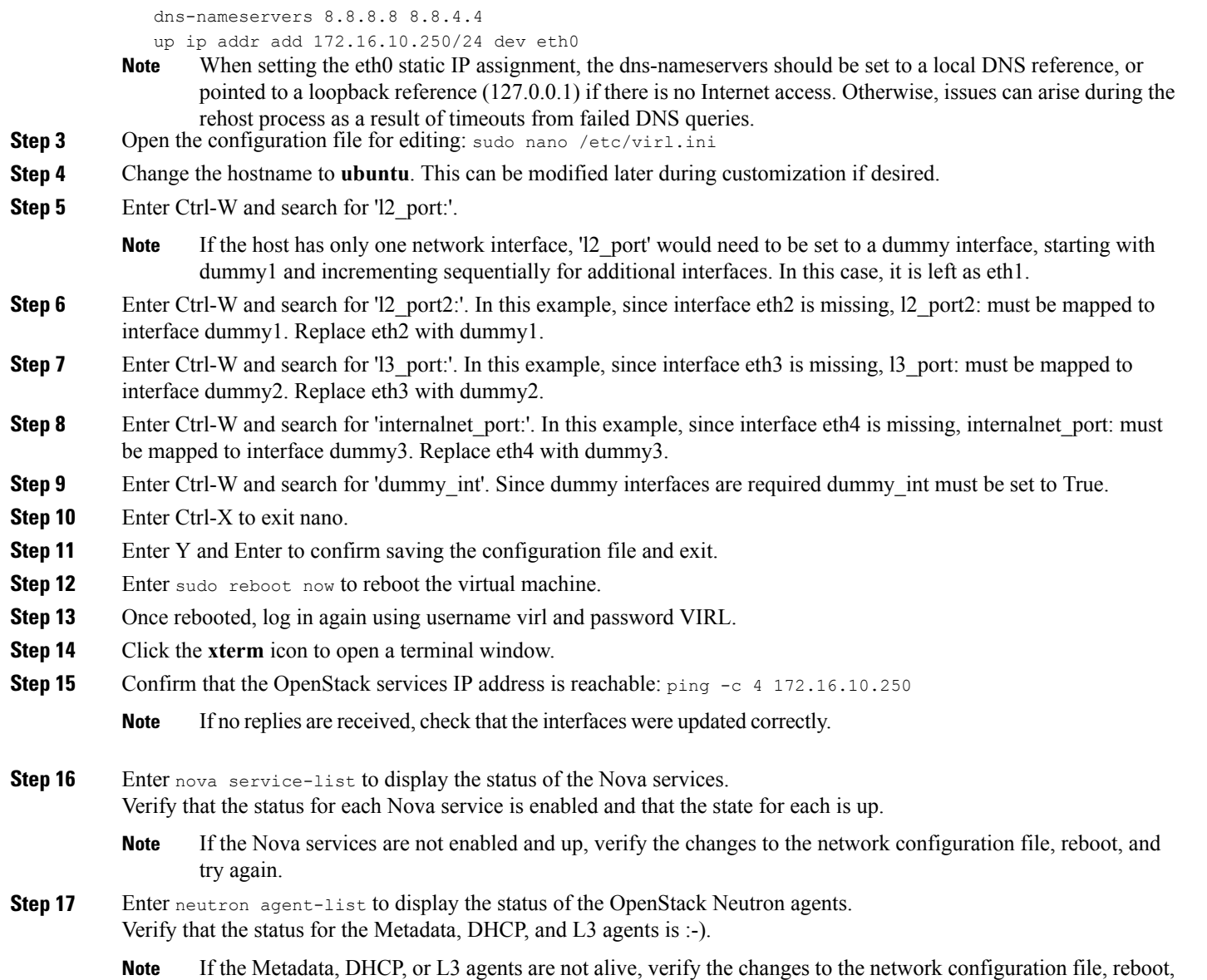

and try again. Check that the following requirements are in place before proceeding to the next step in the installation **Important**

- process.
	- Confirm that the OpenStack services IP address is reachable.
	- Verify that the status for each Nova service is enabled and that the state for each is up.
	- Verify that the status for the Metadata, DHCP, and L3 agents is :-).

### <span id="page-22-0"></span>**Reconfigure Default Console Resolution**

Once the software has been installed on the server, changing the default video resolution will enable the Cisco Modeling Labs Desktop Manager GUI (Ubuntu Light Display Manager) to be accessible via the CIMC's virtual KVM. Thisrequires applying a shellscript changing the default resolution to the lightdm configuration file.

**Note**

Changing the video resolution via the Desktop Manager's GUI menu (Preferences > Monitor Settings) is ineffective, as it does not apply to the Login page, thus preventing remote logins.

To manually set the video to a resolution supported by the CIMC's virtual KVM, complete the following steps:

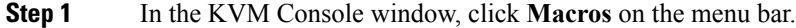

- **Step 2** From the drop-down menu, choose the **Macros** > **Static Macros** > **Ctrl-Alt-F** > **Ctrl-Alt-F2**, followed by **<Enter>** to switch the vConsole to a command line interface (CLI). If necessary, login with virl/VIRL.
- **Step 3** Edit the lightdm.conf file: sudo nano /etc/lightdm/lightdm.conf
- **Step 4** Add the following line to the file: display-setup-script=/etc/lightdm/lightdm cml.sh
- **Step 5** Save the file, and exit the editor: Ctrl-x; Yes; Enter
- **Step 6** Create a lightdm\_cml.sh file: sudo nano /etc/lightdm/lightdm\_cml.sh
- **Step 7** Add the following lines:

### #!/bin/sh

xrandr --output default --mode 1024x768

- **Step 8** Save the file, and exit the editor: Ctrl-x; Yes; Enter
- **Step 9** Set the shell-script as executable by entering: sudo chmod +x /etc/lightdm/lightdm cml.sh
- **Step 10** Reboot the machine using the command: sudo reboot now

ı

# <span id="page-23-0"></span>**Start the User Workspace Management Interface**

**Step 1** Once the virtual machine completes the reboot cycle, establish a browser session to the Cisco Modeling Labs server's management interface (either the DHCP acquired address noted earlier, or the static address added to the /etc/network/interfaces file.)

### **Figure 24: CML Server Main Menu**

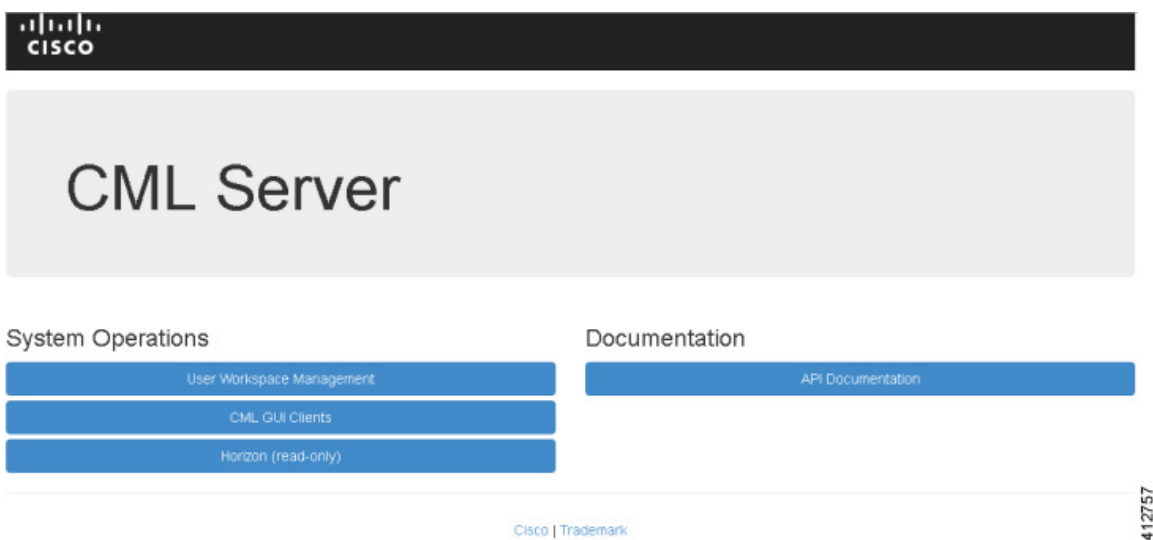

 $\mathbf I$ 

**Step 2** Click the **User Workspace Management** interface link. Login with the default credentials (username= uwmadmin, password=password). The **User Workspace Management** Overview page is displayed.

| <b>UWM</b>                      |              |                                                                               |                   |                                                          |        | Styles -<br>藤<br>& uwmadmin                |  |
|---------------------------------|--------------|-------------------------------------------------------------------------------|-------------------|----------------------------------------------------------|--------|--------------------------------------------|--|
| Overview                        |              | Overview                                                                      |                   |                                                          |        |                                            |  |
| My simulations                  |              | $\times$<br>There is no product-enabling license installed for this instance. |                   |                                                          |        |                                            |  |
| Project simulations<br>Projects |              | <b>VIRL-CORE</b>                                                              | <b>AutoNetkit</b> | AutoNetkit-Cisco<br><b>Topology Visualization Engine</b> |        | Live Network Collection Engine             |  |
| <b>Users</b>                    |              | 0.10.21.18                                                                    | 0.21.4            | 0.21.7                                                   | 0.15.5 | 0.9.5                                      |  |
| CML Server<br>Connectivity      | $\checkmark$ | System status<br>cml                                                          |                   |                                                          |        |                                            |  |
| <b>VM Control</b>               | $\checkmark$ | CPU                                                                           |                   |                                                          | 0.13%  | 8xintel(R) Xeon(R) CPU E5-2660 0 @ 2.20GHz |  |
| Licenses                        | RAM (MB)     |                                                                               |                   |                                                          | 6.77%  | 4,353,32 / 64,296.23                       |  |
| Notie resources                 | v            | Disk usage (GB)                                                               |                   |                                                          | 10.06% | 7.04 / 70.04                               |  |
| Repositories<br>Documentation   | $\ddot{}$    | Resource usage of simulations                                                 |                   | i Rescurre usage by projects                             |        |                                            |  |
|                                 |              | Instances / recommended capacity                                              |                   |                                                          | 0.00%  | 0/24                                       |  |
|                                 |              | VCPUs / recommended capacity                                                  |                   |                                                          | 0.00%  | 0/24                                       |  |
|                                 |              | VRAM (MB) / recommended capacity                                              |                   |                                                          | 0.00%  | 0/128464                                   |  |

**Figure 25: User Workspace Management Overview**

Τ

**Step 3** From the options on the left, expand the **CML Server** option and select **System Configuration**. Click **System** to set the system management details.

### **Figure 26: System Configuration Controls**

### **System Configuration Controls**

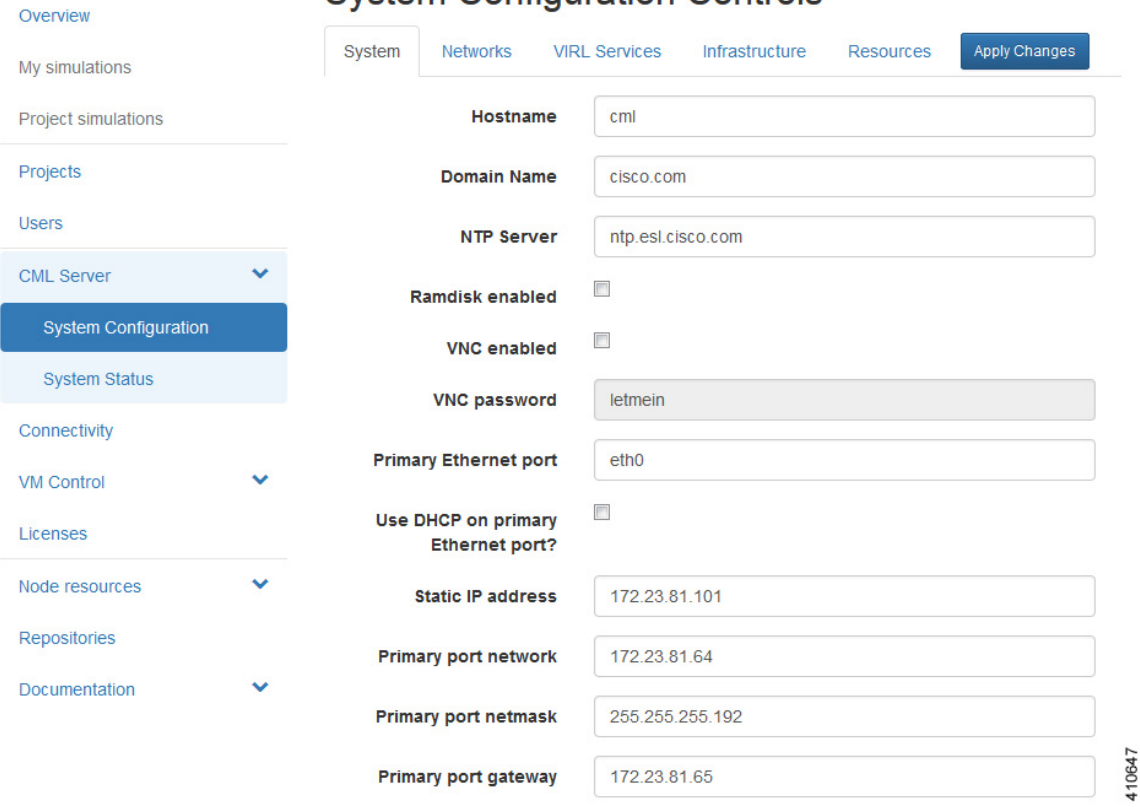

**Table 1: System Configuration Parameters**

| <b>Parameter</b> | <b>Default</b> | <b>Description</b>                                                                                                    |
|------------------|----------------|----------------------------------------------------------------------------------------------------|
| Hostname         | cml            | Changing this parameter is not supported.                                                                                          |
| Domain Name      | cml.info       |                                                                                                    |
| NTP Server       | pool.ntp.org   | An NTP resource is required. If behind a firewall/proxy, this<br>parameter should point to an NTP server reachable by this device. |
| Ramdisk enabled  | unchecked      | Enable this option if you have at least 16 GB free RAM, to speed up<br>I/O operations.                                             |
| VNC enabled      | unchecked      | Use this option to start the VNC server on the host. It operates on<br>TCP port 5901.                                              |

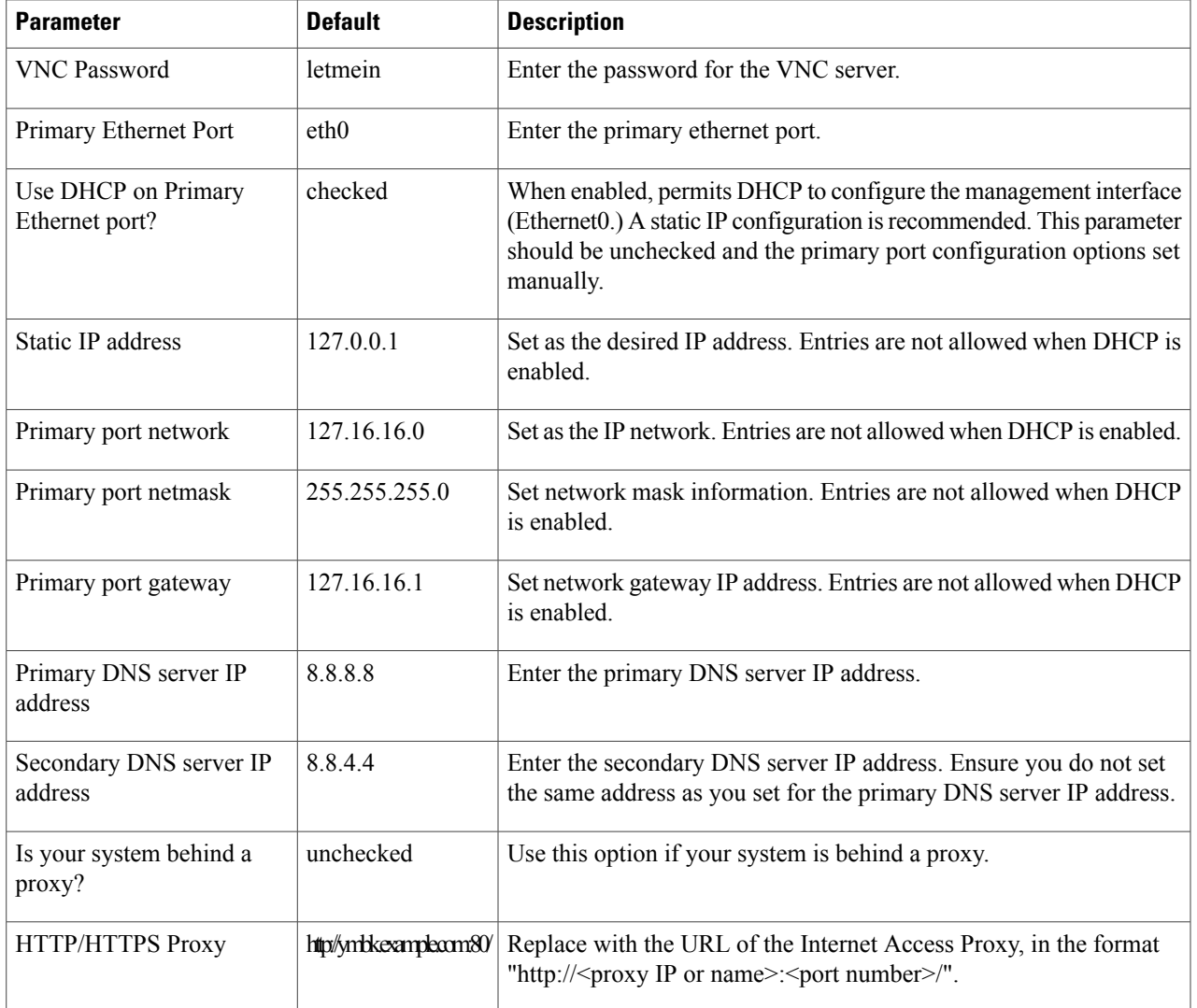

**Step 4** Click **Networks** to configure the other interfaces for external communications.

### **Table 2: Networks Configuration Parameters**

 $\mathbf I$ 

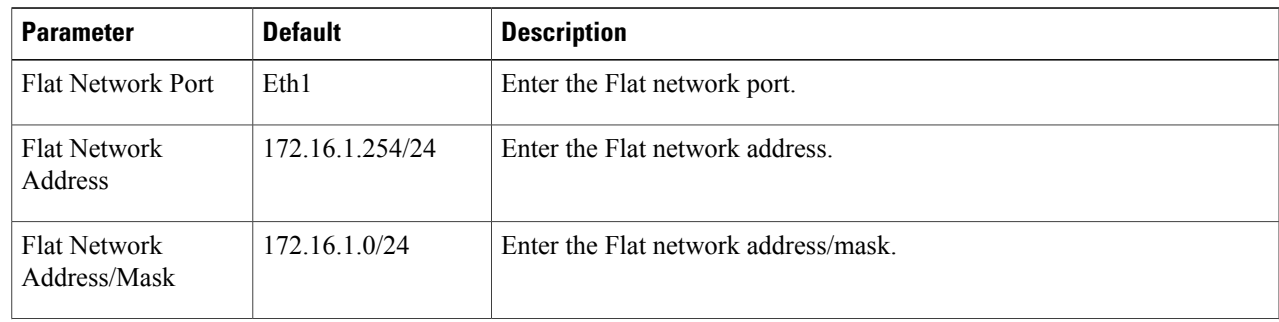

 $\mathbf l$ 

T

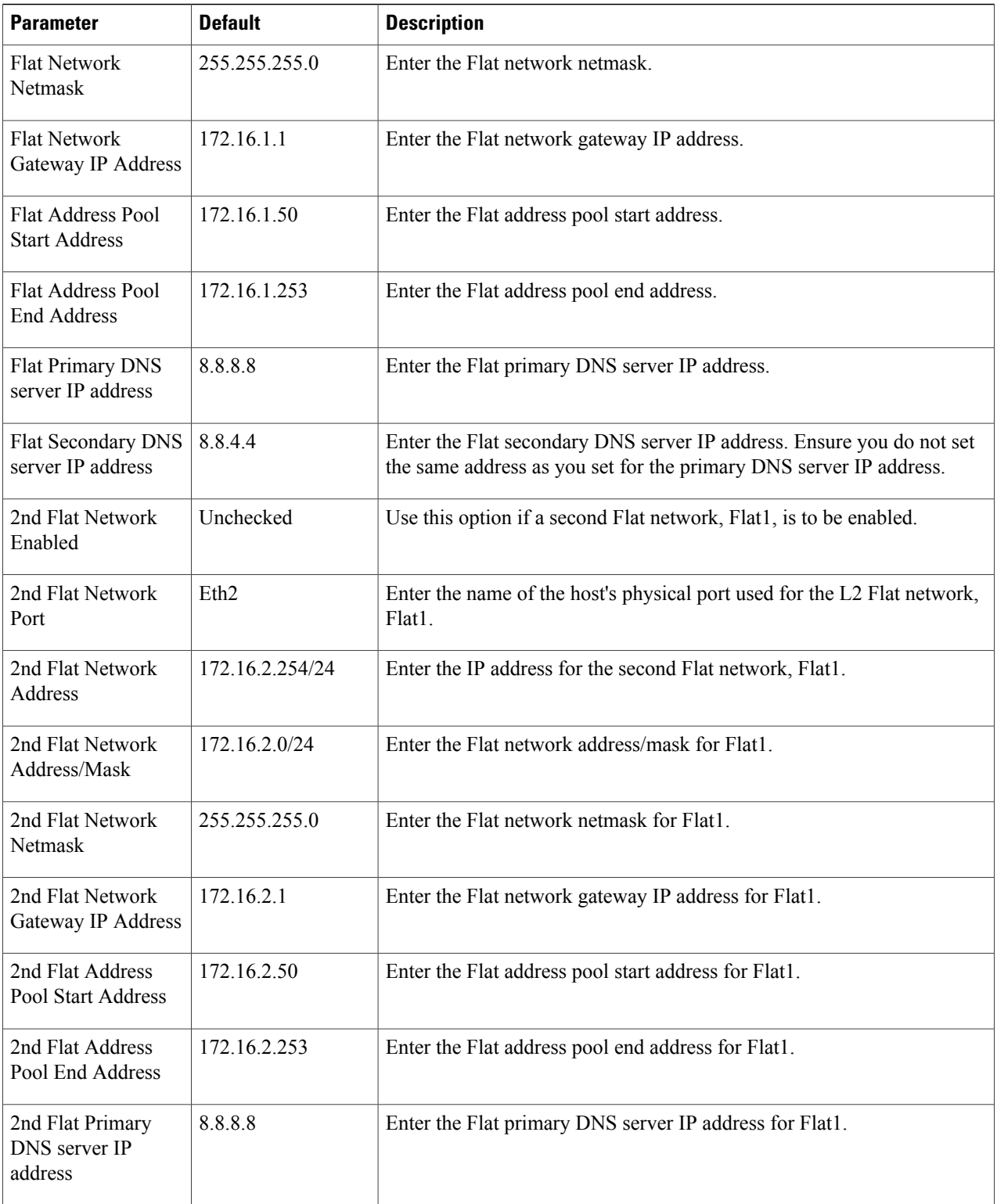

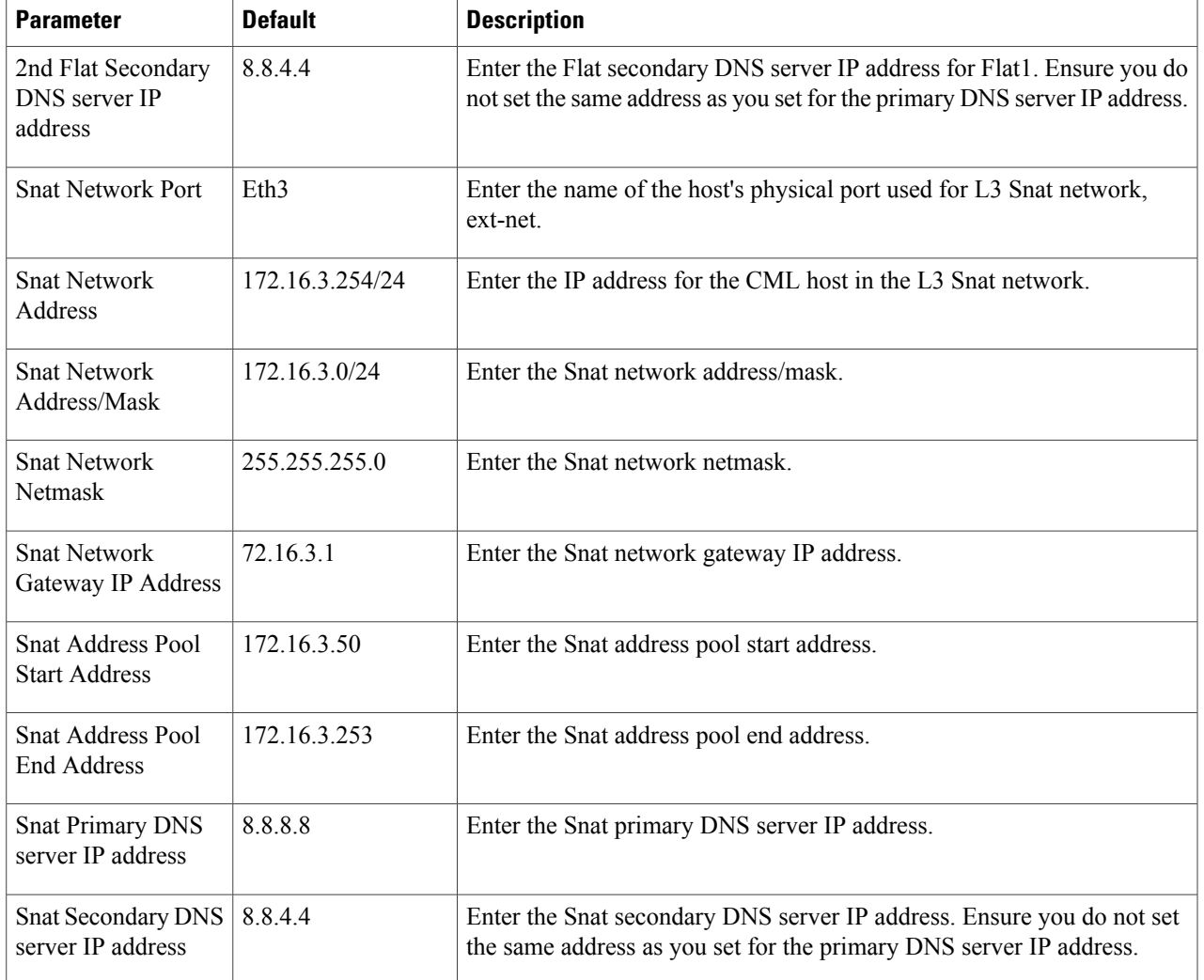

### **Step 5** Click **VIRL Services** to configure the port numbers for VIRL services.

### **Table 3: VIRL Services Configuration Parameters**

 $\mathbf I$ 

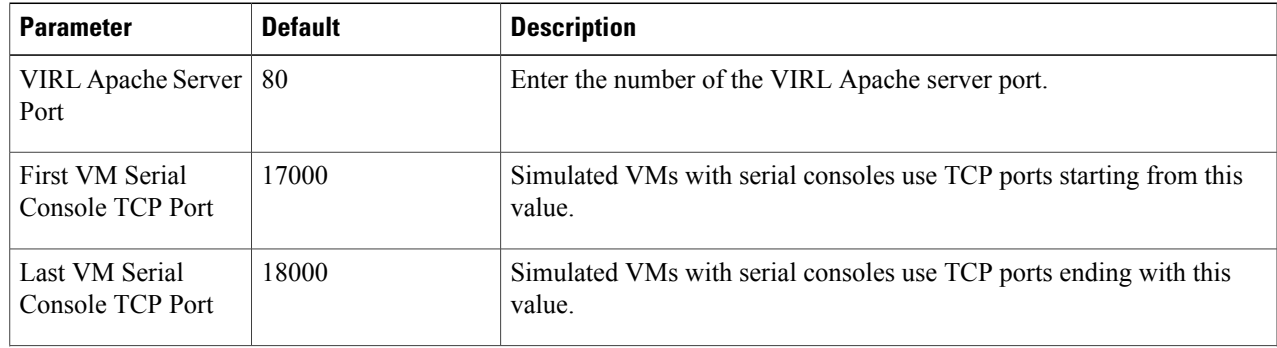

T

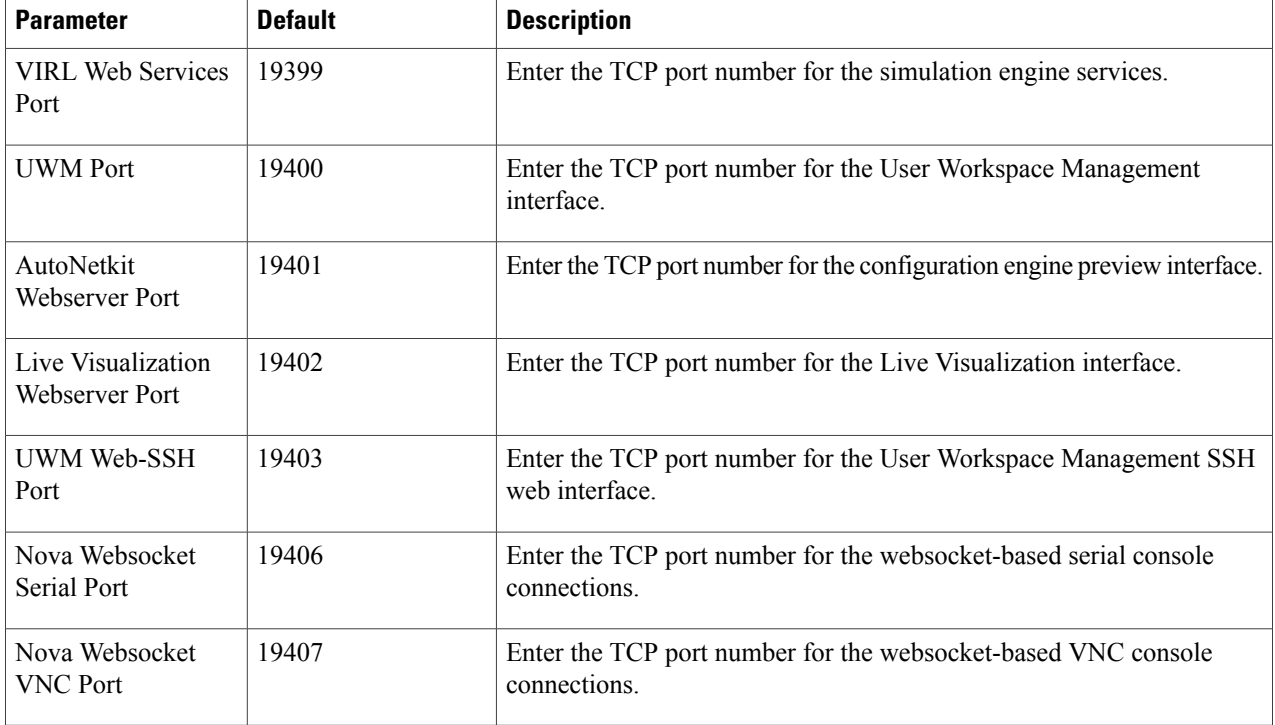

**Step 6** Click **Infrastructure** to configure the other interfaces for external communications.

### **Table 4: Infrastructure Configuration Parameters**

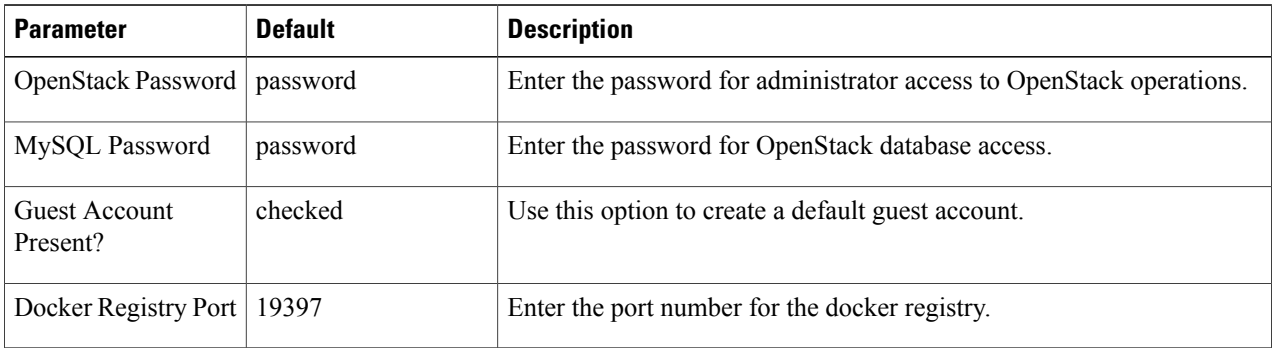

**Step 7** Click **Resources** to configure the other interfaces for external communications to meet integration requirements.

 $\mathbf{I}$ 

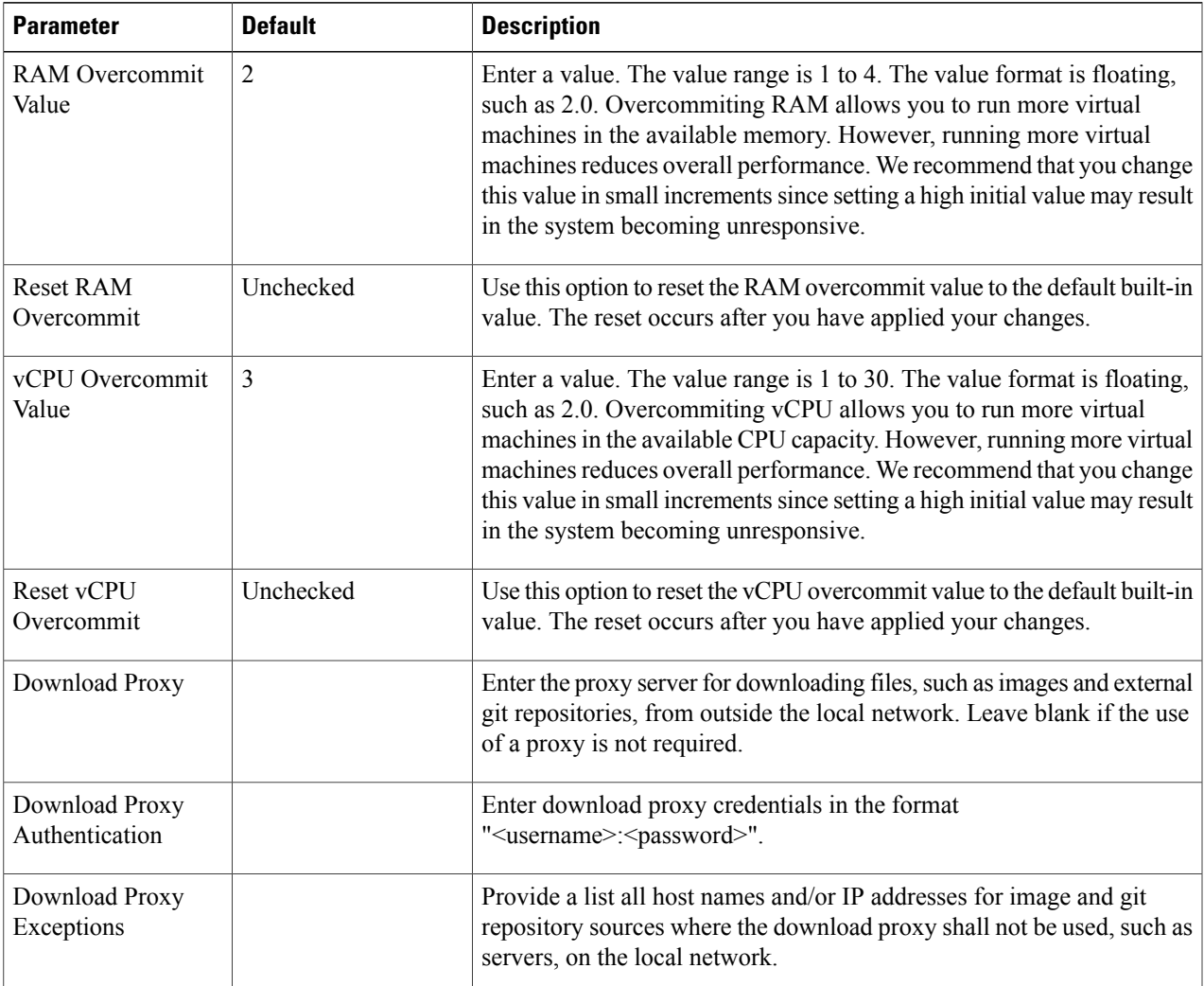

### **Table 5: Resources Configuration Parameters**

Τ

**Step 8** With all configuration options set, click **Apply Changes**. A summary of the changes is presented, showing the previous parameterssettings and the new values being applied. Having confirmed that all changes are correct, click **Apply Changes** at the bottom of the page.

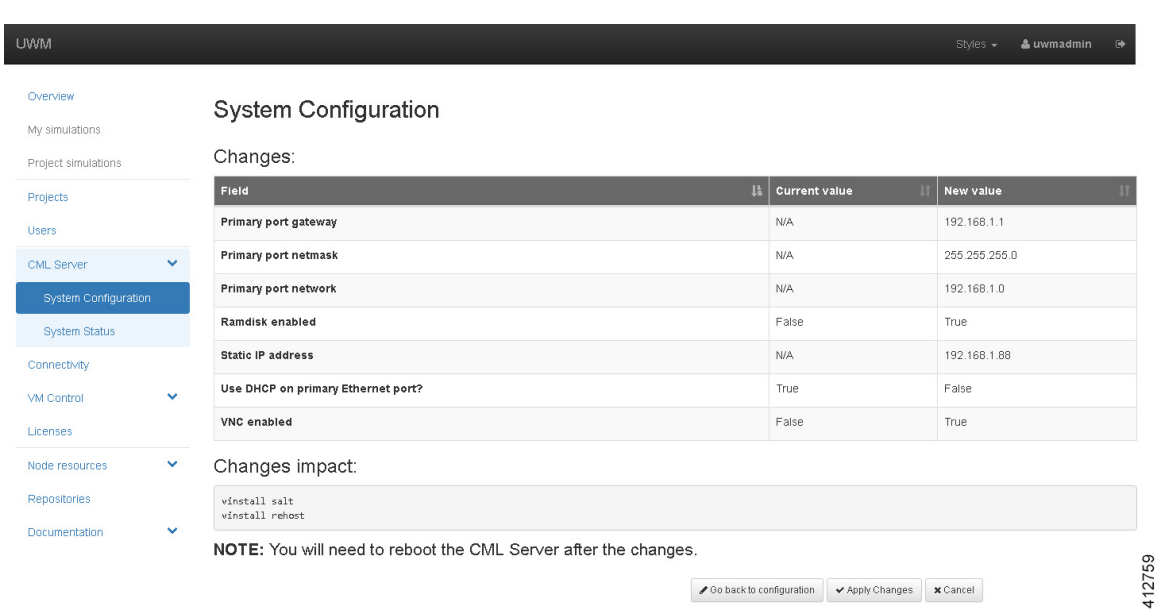

**Figure 27: Apply Changes Made**

A confirmation page verifies the configuration acceptance and schedules the listed update jobs.

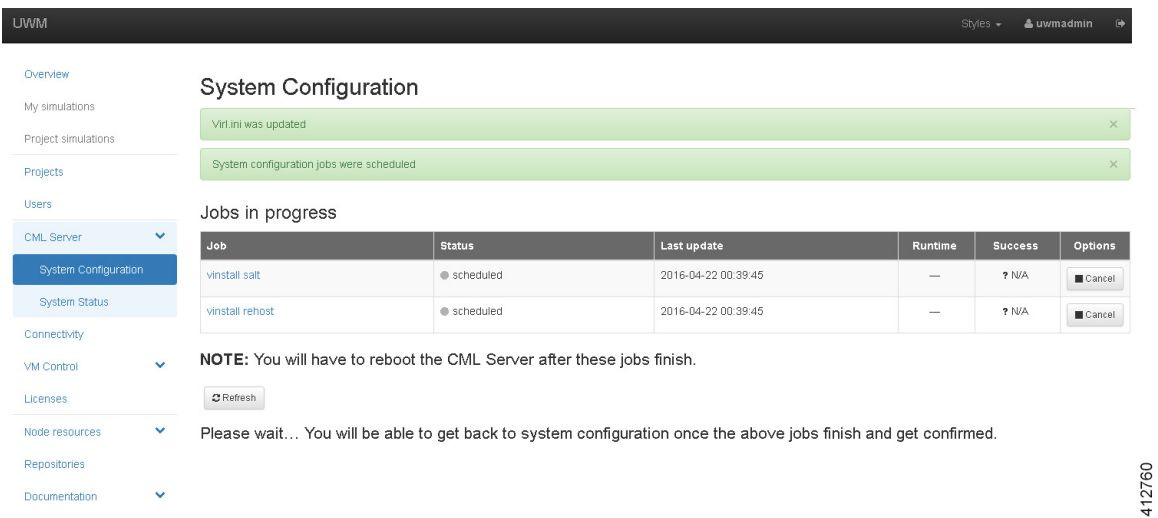

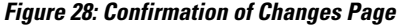

Click the **Refresh** button to display the current status of the scheduled **Jobs in progress**.

#### **Figure 29: List of Jobs in Progress**

Jobs in progress

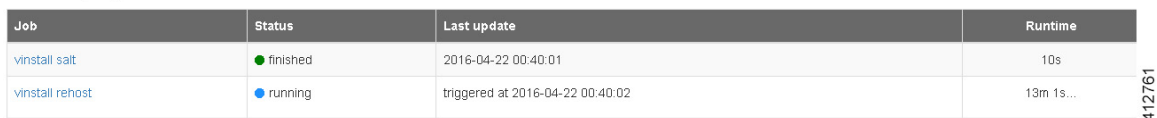

When complete, the status updates to **Finished**.

#### **Figure 30: Jobs Completed**

Jobs in progress

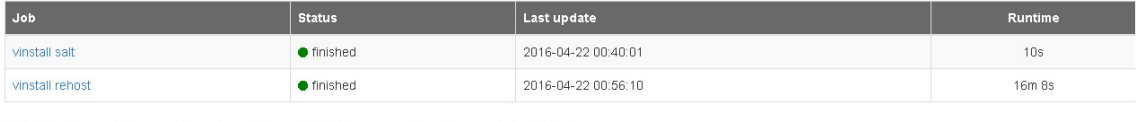

NOTE: You will have to reboot the CML Server after these jobs finish.

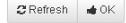

You will be able to get back to system configuration once the above jobs finish and get confirmed.

Click **OK** to return to the**System Configuration Controls** page, after confirmation that allscheduled jobs were completed and cleared. At this point, the Cisco Modeling Labs server must be rebooted.

### **Figure 31: List of Jobs in Progress**

**System Configuration Controls** 

Finished system configuration jobs were cleared

<span id="page-32-0"></span>**Step 9** Return to the Cisco Modeling Labs virtual machine console and open an xterm window. Initiate a system reboot with the sudo reboot now command. Alternatively, double-click on the **2. REBOOT** icon on the desktop. When the system reboot has completed, return to the **User Workspace Management** interface to confirm the custom settings.

## **Determine License Key Requirements**

Returning to the User Workplace Management interface shows the server's current licensing status; the red banner indicates that there is no product licensing in place.

412762

412763

1

 $\overline{\phantom{a}}$ 

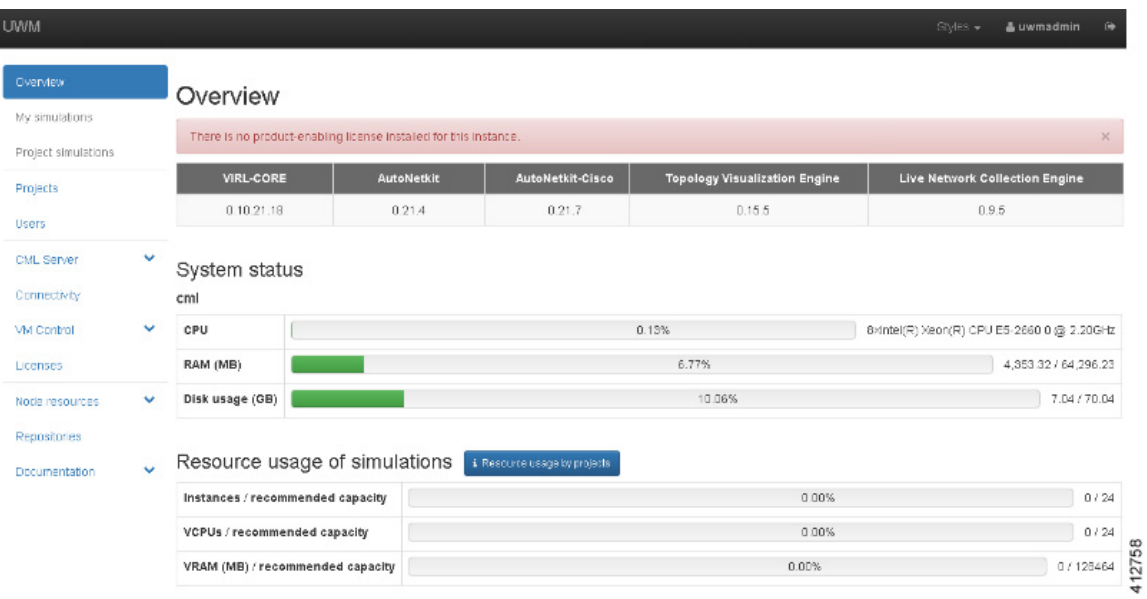

To license the Cisco Modeling Labs server, complete the following steps:

**Step 1** In the left pane, click **Licenses**.

The **Licenses** page is displayed.

### **Figure 32: Licenses Page**

Licenses

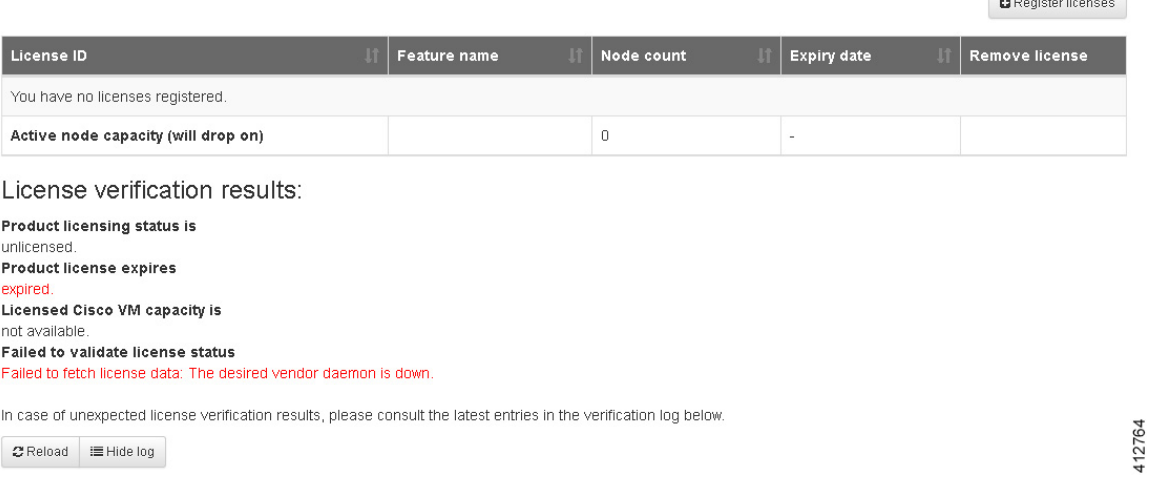

### **Step 2** In the **Licenses** page, click **Register Licenses**.

 $\mathbf I$ 

**Step 3** Record the **Host Name** and **Mac Address** for license key registration.

**Figure 33: Information for License Key Registration**

I

### **Register licenses**

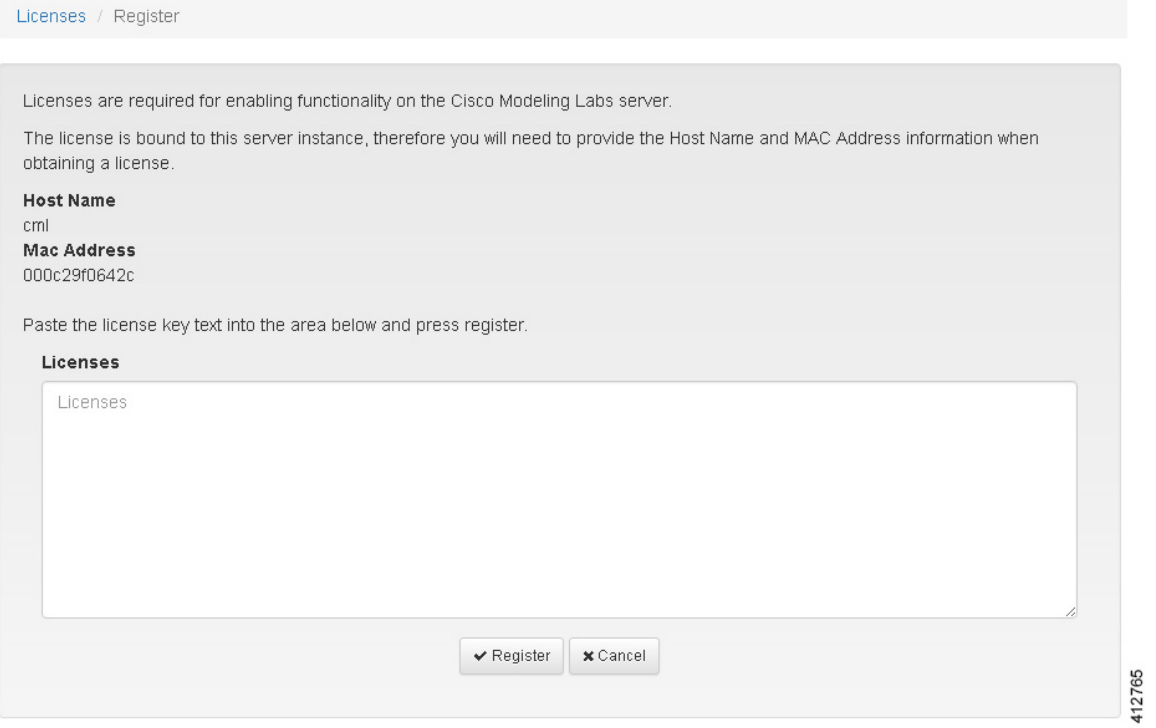

Use this information when completing the **Register Claim Certificates** instructions in the eDelivery Order Notification email to request your license key for use with the Cisco Modeling Labs server.

Two types of licenses are available, as shown in the following table.

### **Table 6: License Types**

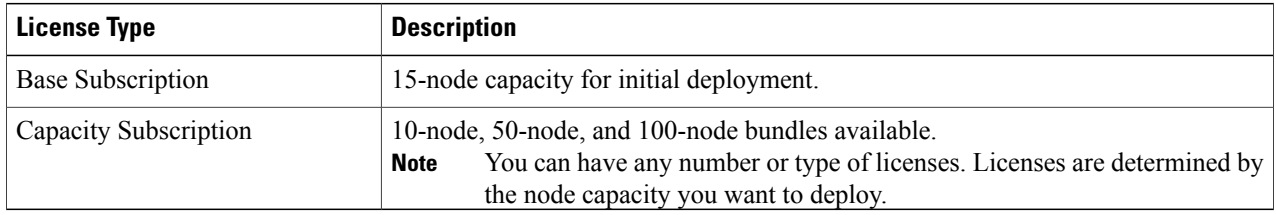

You will receive your license key as an attachment via an email.

**Step 4** Open the attachment in a text editor and copy all of the contents.

### **Step 5** Return to the **Register Licenses** page and paste the details into the **Licenses** text area.

### **Figure 34: License Key Details**

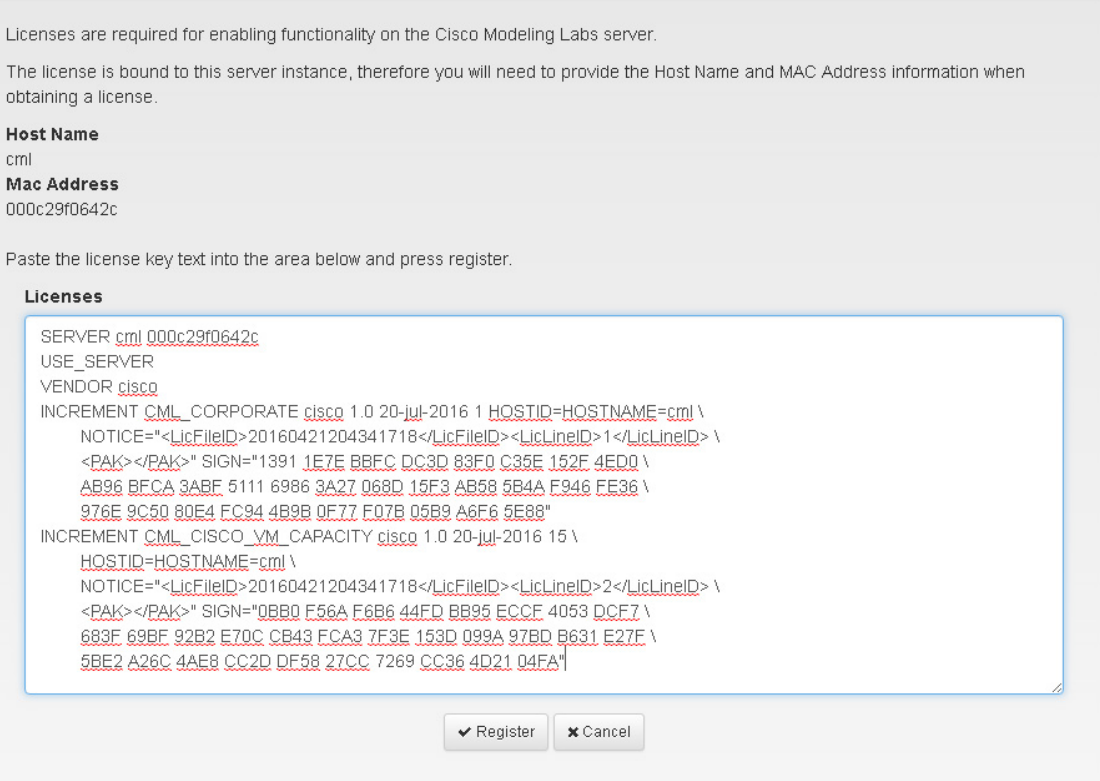

**Step 6** Click **Register** to register the license key.

Г

We recommend that you add the Base Subscription license first. **Note**

412766

Τ

Under Licenses, you will see the license that is added, the number of nodes permissible, and an expiry date for the license.

### **Figure 35: Licenses Applied**

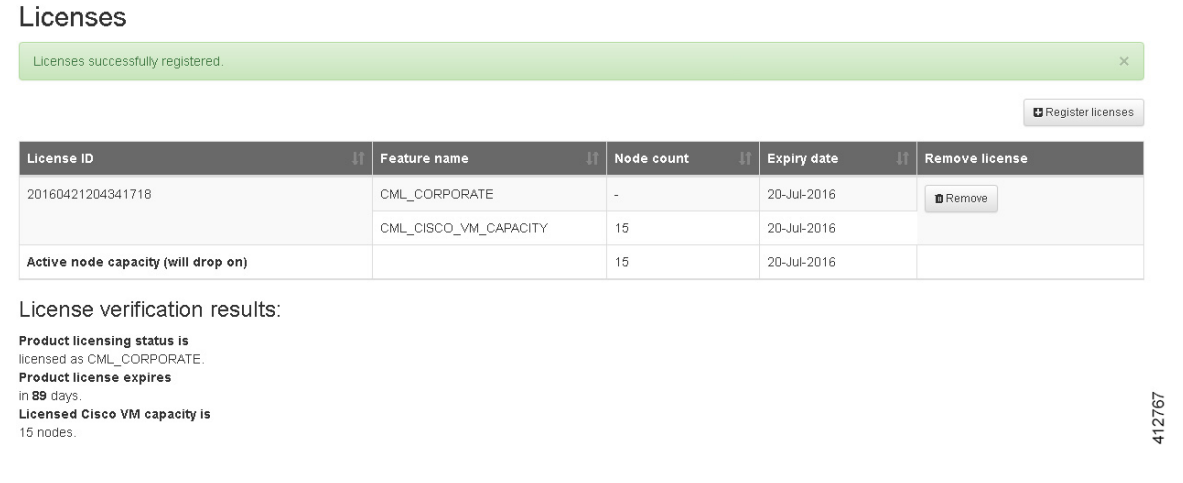

**Step 7** Repeat Steps 4 – 6 for each license file received from the registration process. Verify that the **Licenses** page correctly reports the applied node count and expiration dates.

**Step 8** Click **Log Out** to exit the **User Workspace Management** interface.